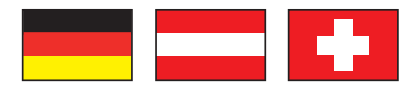

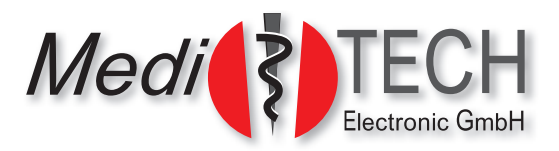

# **Gebrauchsanleitung zur Body & Mind-App mit Sensor**

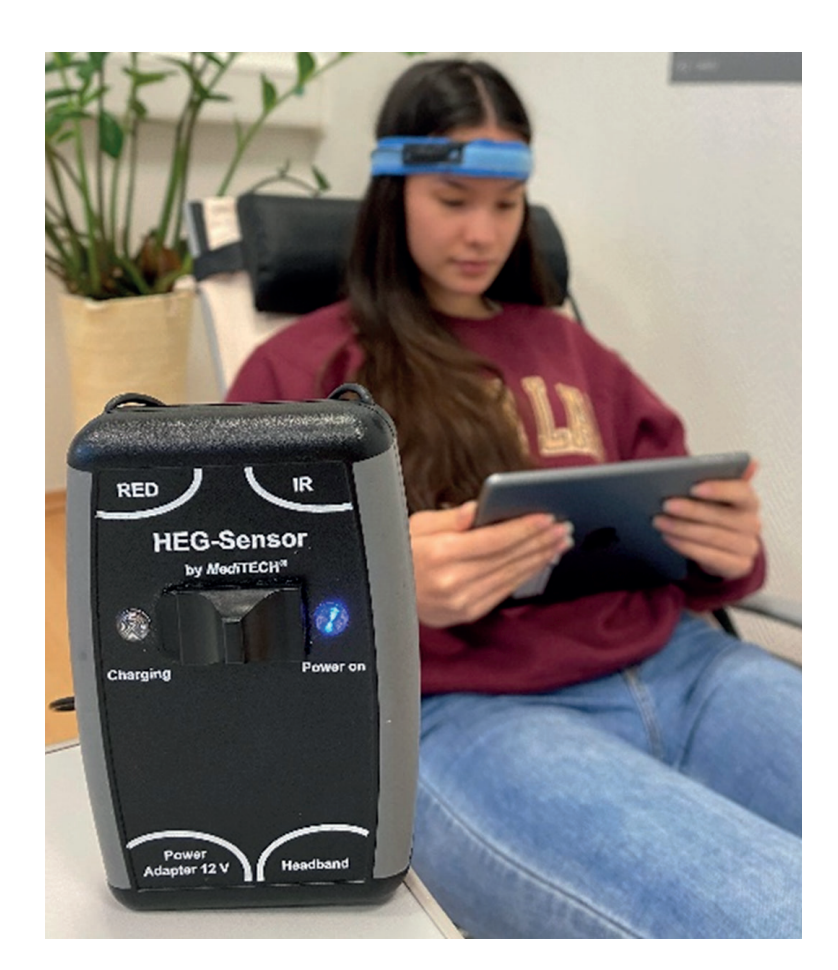

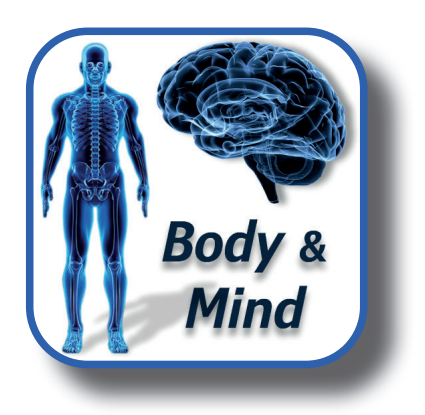

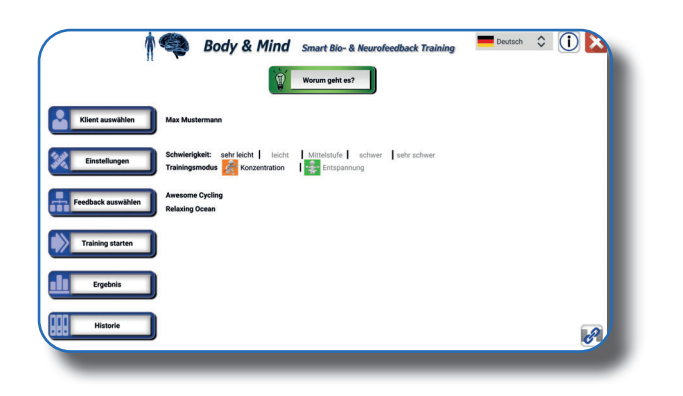

*Medi*TECH Electronic GmbH Langer Acker 7 D-30900 Wedemark (Region Hannover)

Telefon: +49 (0)5130-97778-0 Fax: +49 (0)5130-97778-22 E-Mail: service@meditech.de Internet: www.meditech.de

# **Vorwort**

**HEG** steht für Hemo-Enzyphalographie. Hierbei handelt es sich um die Basis beim Training mit der Body & Mind-App. Mit Hilfe von Rot-/Infrarotlicht wird lokal die Rotfärbung des Hämoglobins, also des roten Blutfarbstoffs, in einem bestimmten Areal der Stirn ermittelt: dieser wiederum bietet Rückschlüsse auf den Intensitätsgrad der Durchblutung und damit auch der Sauerstoff versorgung in diesem Areal. Die Veränderung der Durchblutung durch gezielte Konzentration bzw. Entspannung ist immer begleitet von einem variabel veränderten Zellstoffwechsel.

Die Aufgabe für den Klienten besteht darin, sich gemäß Vorgabe gezielt zu konzentrieren bzw. zu entspannen. Gelingt dieses, werden 'als Belohnung' Videos abgespielt. Gelingt dies nicht, stoppt das Video, bis die Aufgabe wieder erfüllt wird.

# **Lieferumfang**

Zum Lieferumfang des HEG-Bluetooth-Sensors gehören:

- HEG-Kopfsensor an blauem Stirnband (Gerät)
- HEG-Sensor (Enkoder)
- Verbindungskabel zwischen Sensor und Kopfsensor
- Netzteil
- HFG-Abdeckhaube zum Schutz vor Lichteinfall
- HEG-Stirnpolster (Set mit 5 Stück)

Alles ist praktisch in einem stabilen Koffer verpackt.

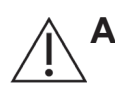

**Achtung!** Verwenden Sie nur das mitgelieferte Zubehör bzw. – bei Beschädigung oder Verlust – die oben aufgeführten Ersatzteile. Andere Artikel können zu unkontrollieren Eigenschaften führen. Für diese übernimmt *Medi*TECH keine Haftung.

# **Erforderliches Zubehör**

Für die Arbeit mit dem HEG-Sensor in Verbindung mit der Body & Mind-App ist ein Tablet oder Smartphone (im Folgenden 'Endgerät' genannt) erforderlich.

Zudem ist ein WLAN-Anschluss erforderlich. Dieser wird zu Beginn während der Installation und später zum Herunterladen von Videos benötigt.

Die Body & Mind-App kann kostenfrei im Google-Playstore (für Android-Geräte) bzw. im Apple Store (für iOS-Geräte) heruntergelanden werden. Lesen Sie hierzu im Kapitel **Herunterladen der Body & Mind-App**.

# **Empfehlung**

Ab der Version 1.6.2 ist die Body & Mind-App auch mit Smartphones einsetzbar. Beim Einsatz von Smartphones ist es aus Platzgründen vielfach erforderlich, im Bildschirm zu scrollen. Aus diesem Grund und aus Gründen der besseren Sichtbarkeit der Videos empfehlen wir jedoch den Einsatz von Tablet.

# Inhaltsverzeichnis

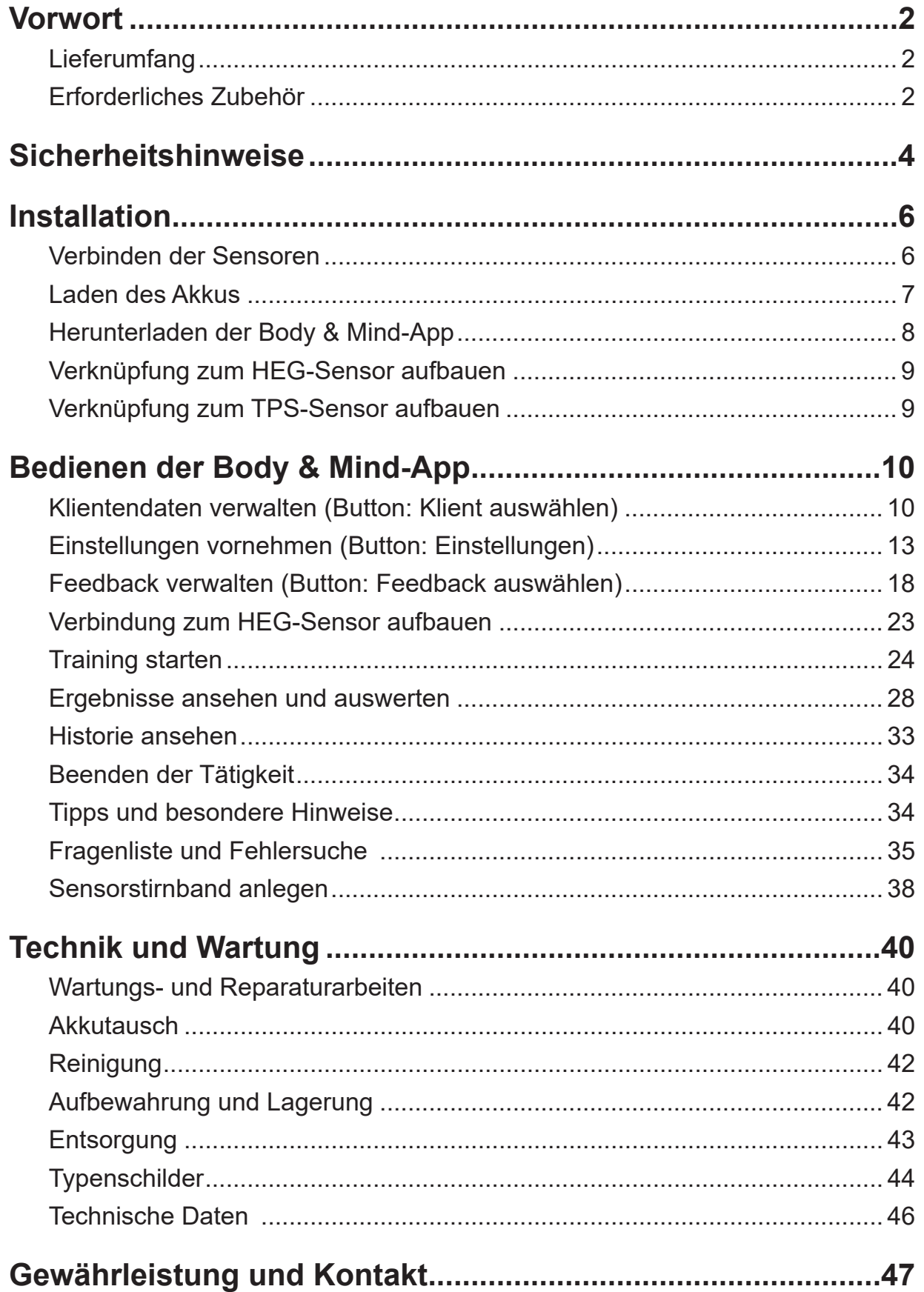

# **Sicherheitshinweise**

## *Anwendungszweck:*

Das HEG-Sensor-System in Verbindung mit der Body & Mind-App ist zum Entspannungs- bzw. Konzentrationstraining gedacht. Dabei werden abhängig vom Grad der Entspannung bzw. Konzentration Videos eines externen Video-Anbieters angezeigt. Die Erfüllung der gestellten Aufgabe durch den Klienten wird mit Punkten belohnt.

Alle Anwendungen, die nicht diesem Zweck dienen, sind bestimmungswidrig und daher nicht gestattet.

**Achtung!** Kinder und Personen mit besonderem Beaufsichtigungsbedarf dürfen den HEG-Sensor, das Stirnband sowie das Endgerät mit der Body & Mind-App nicht ohne Aufsicht verwenden. Die Verantwortung liegt bei der beaufsichtigenden Person.

Bei der Bedienung der Geräte sind folgende Sicherheitshinweise besonders zu beachten:

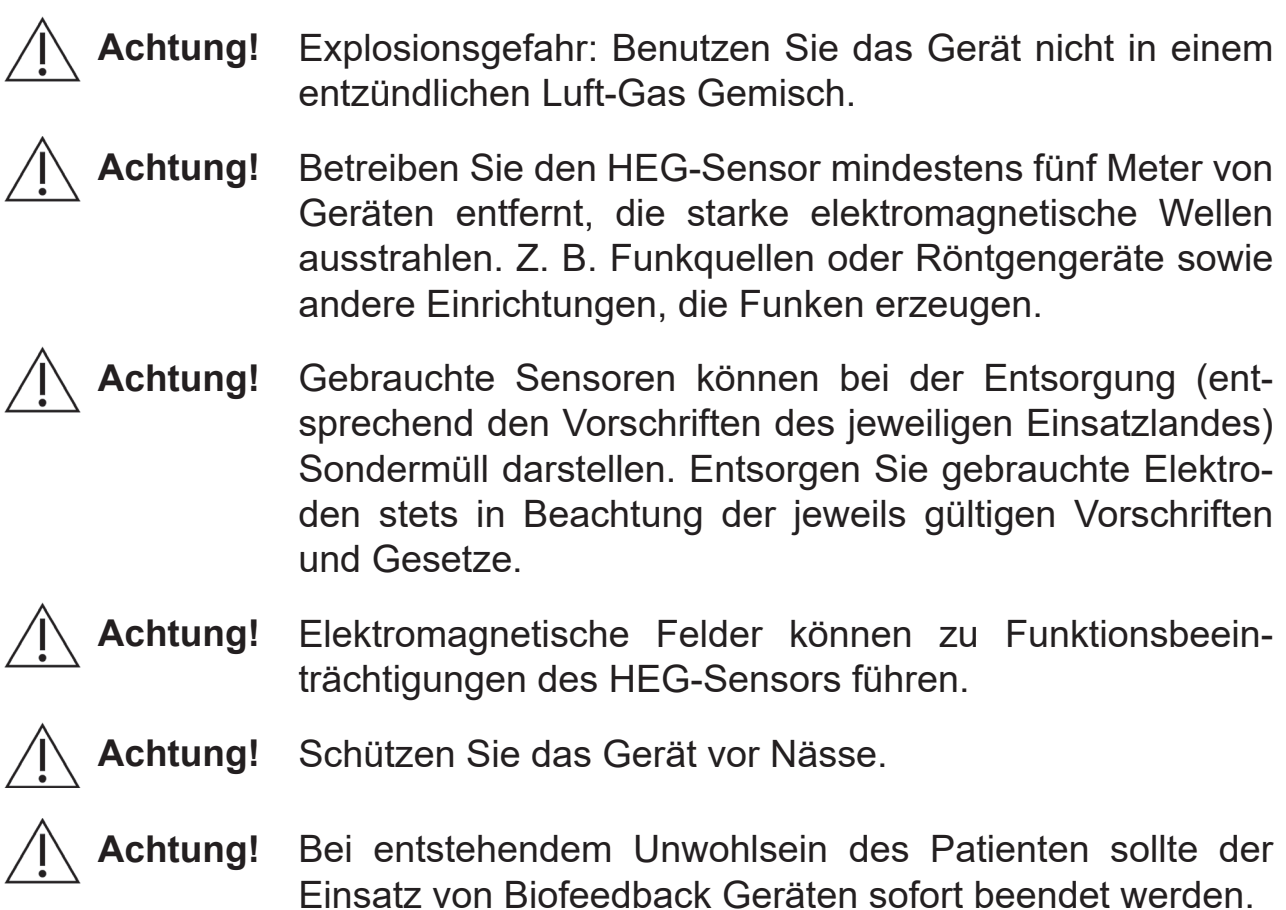

- Achtung! Sensoren, die durch statische Aufladung beschädigt oder zerstört wurden, unterliegen keiner Gewährleistung. Um die Gefahr statischer Aufladungen für den Sensor zu minimieren, benutzen Sie nach Möglichkeit Anti-Statik-Unterlagen. Ein Luftbefeuchter kann ebenfalls statische Aufladungen verhindern, insbesondere bei trockener Luft durch Klimaanlagen.
- **Achtung!** Entfernen Sie den Akku, wenn das Gerät längere Zeit nicht benutzt wird. Entsorgen Sie leere Akkus entsprechend den gültigen Vorschriften.
- **Achtung!** Ein Überdehnen oder Knicken des Stirnbands insbesondere des daran angebrachten Kabels – kann zu dessen dauerhafter Beschädigung führen. Behandeln Sie das Stirnband mit entsprechender Sorgfalt bei Anwendung und Lagerung.
- $\mathbb{Q}$ **Hinweis:** Für Handlungen, die gegen diese Sicherheitshinweise und die Anweisungen dieses Dokumentes verstoßen, wird seitens der *Medi*TECH keine Gewährleistung oder Haftung übernommen.

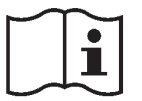

**Vor Benutzung Gebrauchsanleitung beachten!**

# **Installation**

In diesem Kapitel erfahren Sie, wie Sie den HEG-Sensor und den Stirn-Sensor miteinander verbinden und für den Einsatz im Training vorbereiten. Sind die beiden Sensoren bereits miteinander verbunden, lesen Sie im Kapitel **Laden des Akkus** weiter.

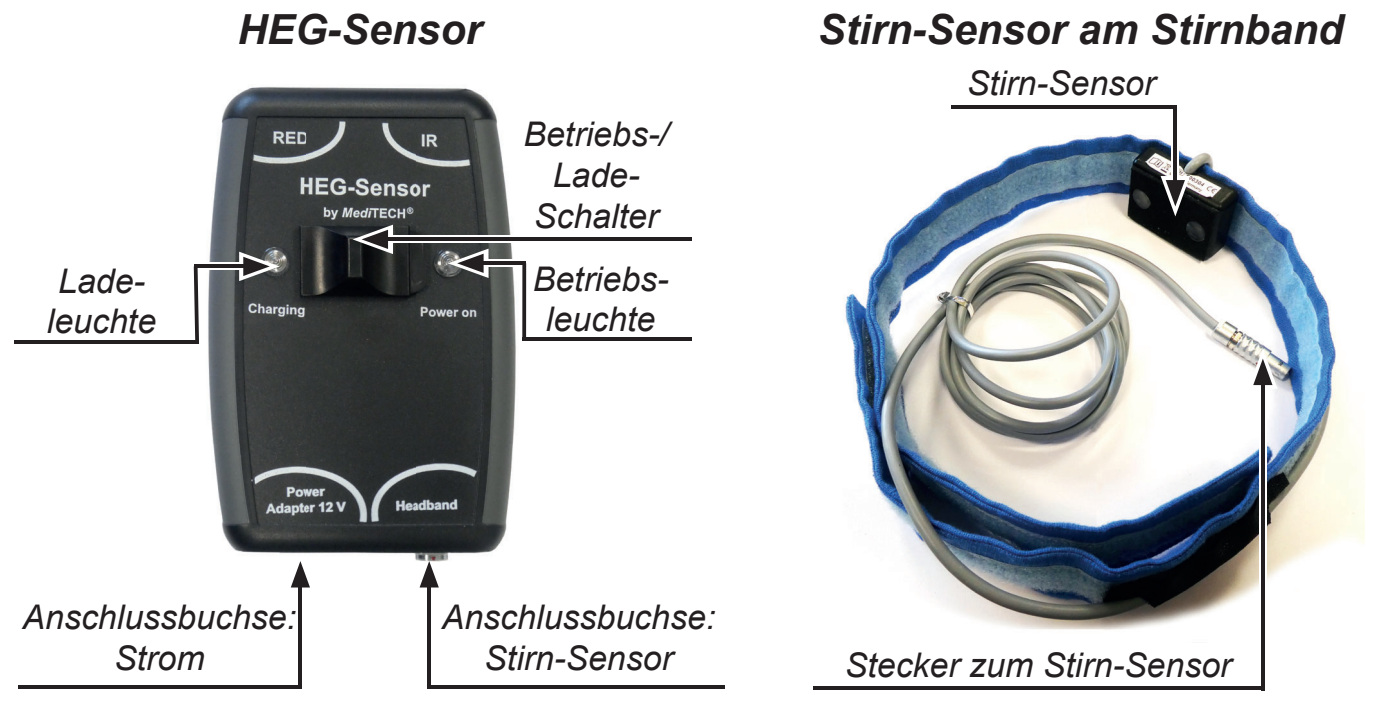

## **Verbinden der Sensoren**

Am Stirn-Sensor ist ein Kabel befestigt.

- **Wichtig:** Stecken Sie den Stecker ausschließlich wie folgt ein und drehen Sie nicht am Stecker. Dies könnte die Pins im Stecker und im HEG-Sensor beschädigen.
- 1. Nehmen Sie das Stecker-Ende des Stirn-Sensors in die Hand.
- 2. Führen Sie es in die dafür vorgesehene Buchse am HEG-Sensor ein. An dieser Buchse ist auf der Vorderseite des Geräts die Bezeichnung Stirnband aufgedruckt.

Am HFG-Sensor und Stecker befindet sich ein kleiner roter Punkt. Diese müssen bei eingestecktem Stecker auf einer Linie liegen.

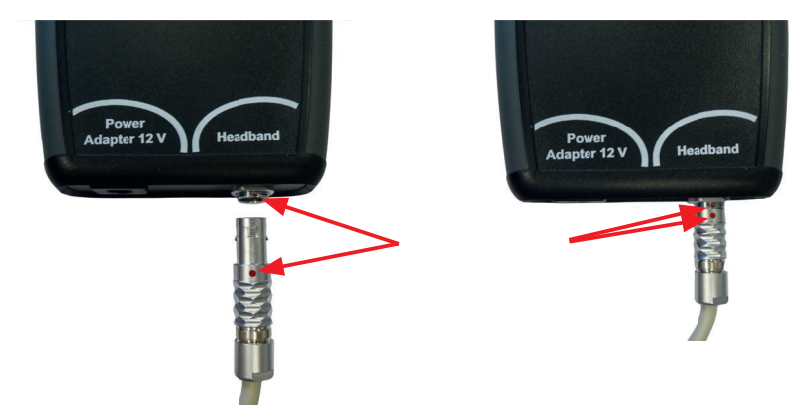

## **Laden des Akkus**

Die Stromversorgung des HEG-Sensors erfolgt durch einen 8,4 V-Block-Akku, der von Zeit zu Zeit aufgeladen werden muss.

1. Stecken Sie den kleinen Stecker des Netzteils in die dafür vorgesehene Buchse am HEG-Sensor. Diese ist auf der Oberseite mit **Power Adapter 12 V** gekennzeichnet.

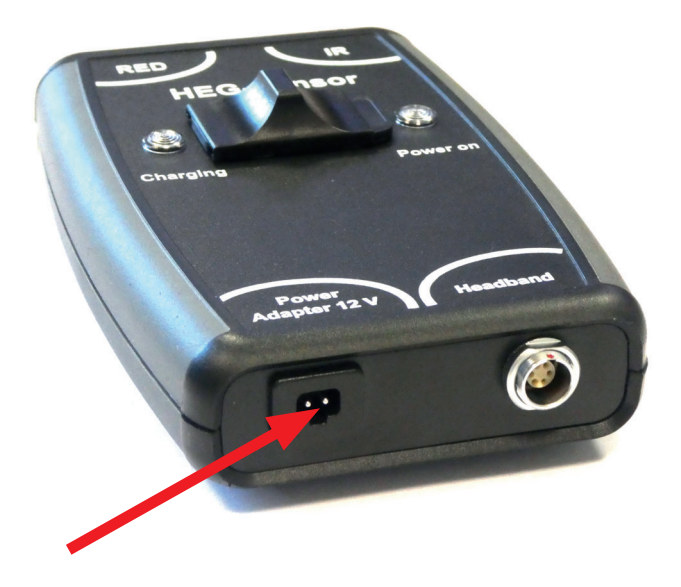

- 2. Stecken Sie den großen Stecker des Netzteils in eine normale Haussteckdose.
- 3. Schieben Sie den Betriebs-/Lade-Schalter nach links in die Stellung **Charging**. Die Ladeleuchte beginnt zu leuchten.

Der HEG-Sensor kann bei voll geladenem Akku 5 bis 6 Stunden eingesetzt werden. Es ist sofort wieder einsetzbar, wenn das Netzteil angeschlossen wird. In diesem Zustand wird der Akku geladen, bis die weiße Lade-LED erlischt (Ladezeit etwa 1 ½ Stunden). Der HEG-Sensor selbst wird bei angeschlossenem Netzteil immer direkt vom Stromnetz gespeist.

**Wichtig:** Der Betrieb des Sensors sollte nur ausnahmsweise über das Stromnetz erfolgen, z. B. bei entladenem Akku. So vermeiden Sie während des Trainings eventuelle Störungen durch das Netzteil.

## **Herunterladen der Body & Mind-App**

#### **Hinweis:**

Dieser Schritt muss einmalig an Ihrem Endgerät (Tablet oder Smartphone) durchgeführt werden.

1. Scannen Sie den für Ihr Endgerät richtigen QR-Code.

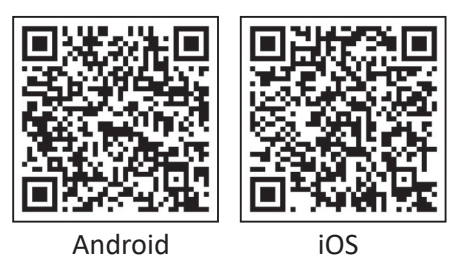

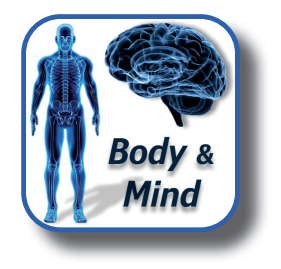

#### **Hinඟeis:**

Sollte es mit den QR-Codes Probleme geben, können Sie auch nach der App (HEG) suchen oder die folgenden Links in einen Browser eintragen.

- https://**play.google.com/store**/apps/ details?id=de.mediTECH.heg\_neurofeedback
- https://**apps.apple.com**/us/app/ heg-neurofeedback/id1523980177
- 2. Tippen Sie auf **Installieren**.

Damit wird die App auf Ihrem Endgerät installiert. Diese Aktion kann einen Moment dauern. Am Ende der Installation erscheint – normalerweise – auf Ihrem Endgerät-Screen das Logo der Body & Mind-App.

3. Tippen Sie auf dieses Logo, um die App zu starten. Sollten Sie die Standort-Erkennung und Bluetooth nicht aktiviert haben, werden Sie nach dem Start danach gefragt.

Erklärung: Diese beiden Optionen sind für die Nutzung der App erforderlich, die Verbindung zwischen dem Endgerät und dem HEG-Sensor über eine kabellose Bluetooth-Verbindung aufbauen.

4. Aktivieren Sie – wenn Sie dazu aufgefordert werden – die beiden Zugriffe.

Nachdem Sie eine neue Version der App installiert haben (erstmalig oder bei Updates) werden Sie aufgefordert, die Anleitung zu lesen und dieses mit einem Klick zu bestätigen.

## **Zusicherung:**

8

Von Seiten der *Medi*TECH werden keine Bewegungsprofile erstellt. Auch besteht kein anderes Interesse an Ihren Standortangaben.

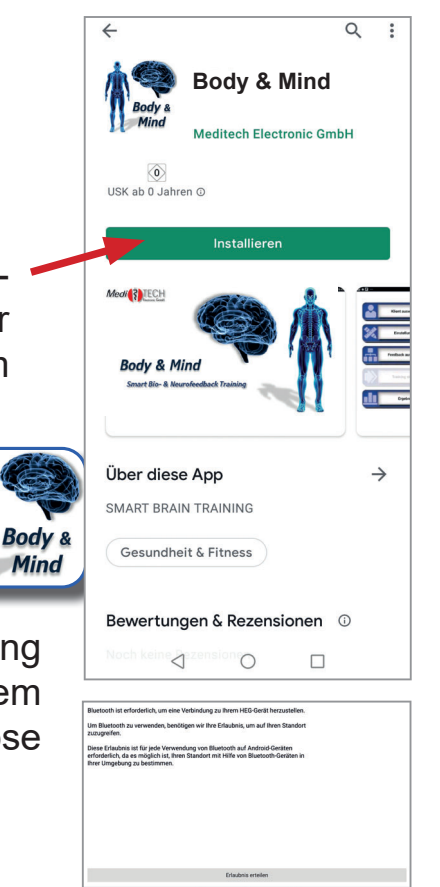

# **Verknüpfung zum HEG-Sensor aufbauen**

1. Schalten Sie den HEG-Sensor an.

Schieben Sie dazu den Betriebs-/LadeSchalter auf der bedruckten Geräteseite nach rechts in die Stellung **Power on**. Die Betriebsleuchte neben dem Schalter muss nun leuchten.

2. Starten Sie die Body & Mind-App. Tippen Sie dazu dieses Icon an.

> Nachdem Sie die Body & Mind-App gestartet haben, erscheint der Startbildschirm, der ein paar Sekunden sichtbar ist. Während dieser Zeit versucht die App, eine Verbindung mit dem HEG-Sensor herzustellen. Hat die Body & Mind-App einen HEG-Sensor gefunden, erscheint hierzu eine Information am Bildschirm: "Verbunden mit HEG-x", wobei x für die Seriennummer Ihres HEG-Sensors steht.

Die App sucht bevorzugt nach dem HEG-Sensor, mit dem das Endgerät zuletzt verbunden war. Natürlich können Sie auch mit einem anderen Sensor arbeiten.

## **Hinweis:**

Kann sich die App nicht mit dem HEG-Sensor verbinden, werden Sie am Bildschirm darüber informiert:

Prüfen Sie dann, ob der HEG-Sensor eingeschaltet ist und ob an Ihrem Endgerät Bluetooth aktiviert ist. Haben Sie dies kontrolliert, tippen Sie im nebenstehenden Dialog auf den Button **Suchen**, um einen erneuten Verbindungsversuch zu unternehmen.

Bodv t

Mind

Oder schließen Sie die App und starten Sie sie neu.

**Alternativ** können Sie auch vorübergehend ohne den HEG-Sensor in der Body & Mind-App arbeiten, um z. B. Klienten einzugeben, Feedbacks herunterzuladen oder Ergebnisse zu analysieren.

Ein Training ist jedoch ohne einen mit dem Endgerät verbundenen HEG-Sensor nicht möglich.

# **Verknüpfung zum TPS-Sensor aufbauen**

Wenn Sie mit einem Android-Endgerät arbeiten, können Sie für das Training auch das TPS von ThoughtTechnology einsetzen.

Das TPS muss einmal mit dem Endgerät verbunden werden. Um das TPS mit dem Endgerät zu verbinden, befolgen Sie bitte die Anleitung zum TPS. Ab dann wird es automatisch erkannt, wenn Sie auf den Button **Verbinden** tippen. Wichtig ist, dass das TPS eingeschaltet ist.

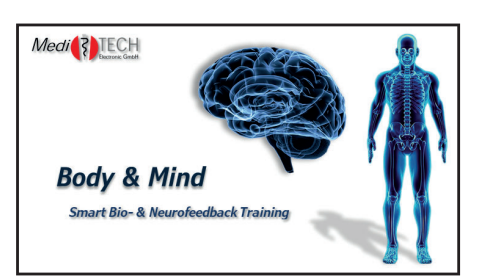

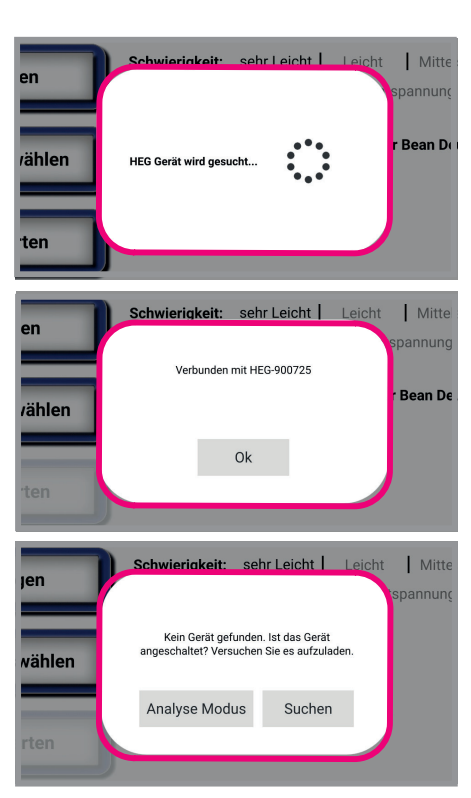

## **Bedienen der Body & Mind-App**

Die zentrale Stelle der Body & Mind-App ist das Hauptmenü.

Aus diesem heraus können Sie

- Klientendaten verwalten
- Einstellungen vornehmen
- Feedbacks verwalten
- Trainingssitzung starten
- Ergebnisse einsehen und bewerten
- Frühere Ergebnisse ansehen

Wie Sie diese Möglichkeiten nutzen, erfahren Sie auf den nächsten Seiten.

Bei Smartphones ist die Darstellung teilweise aus Platzgründen etwas anders. Das Hauptmenü sieht dabei so aus:

## **Klientendaten verwalten (Button: Klient auswählen)**

Tippen Sie **Klient auswählen** an. Der Datenbank-Manager öffnet sich.

1. Tippen Sie auf den Button, der Ihrem Vorhaben entspricht.

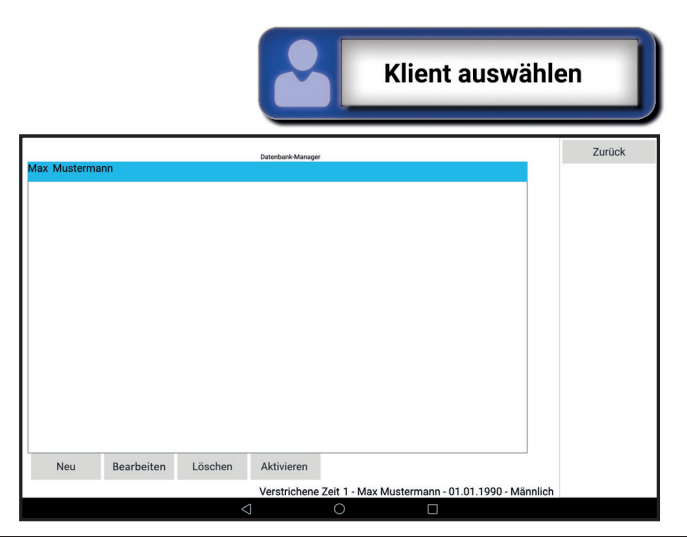

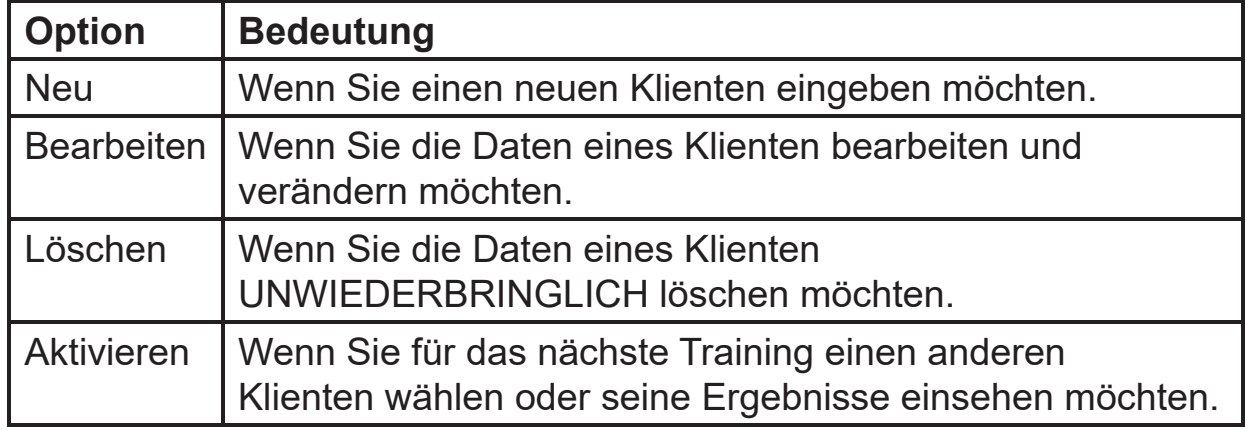

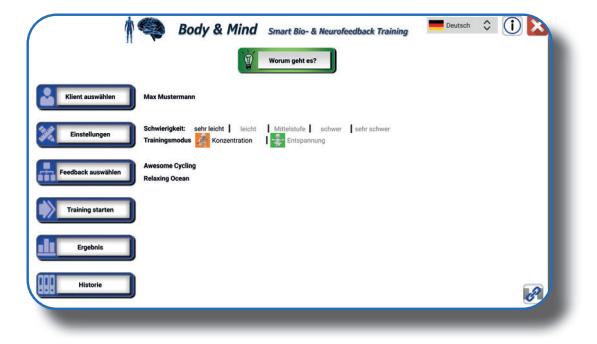

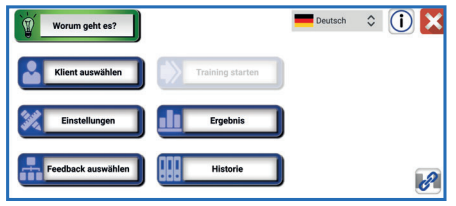

# Hauptmenü: Klientendaten verwalten

# **Optionen: Neu und Bearbeiten**

Die Klientendatenbank hat sich geöffnet, in der Sie Klientendaten eingeben bzw. überarbeitet können.

- 1. Tippen Sie das Feld unter **Vorname** an. Die Endgerät-Tastatur öffnet sich.
- 2. Tippen Sie den Vornamen des Klienten ein oder ändern die Eintragung.
- 3. Beenden Sie die Eingabe  $\Box$   $\Box$  Die Tastatur wird wieder ausgeblendet.
- 4. Tippen Sie das Feld unter **Nachname**  an. Die Endgerät-Tastatur öffnet sich.
- 5. Tippen Sie den Nachnamen des Klienten ein oder ändern die Eintragung.
- 6. Beenden Sie die Eingabe mit Die Tastatur wird ausgeblendet.
- 7. 'Ist ein Admin': Wenn Sie hier im freien Feld einen Haken setzen, räumen Sie dem Benutzer Admin-Rechte ein. Lesen Sie hierzu im Kapitel **Einstellungen vornehmen** und dort **Reiter: Admin-Einstellungen** weiter.
	- TIPP: Weisen Sie 'normalen' Anwendern keine Admin-Rechte zu.
- 8. Tippen Sie auf **Akzeptieren**. Damit übernehmen Sie den Klienten in die Datenbank und gelangen zurück in das Hauptmenü, so dass Sie dort fortfahren können.

Wenn Sie auf **Schließen** tippen, schließen Sie das Fenster Klientendatenbank, ohne die Eingaben bzw. Änderungen zu übernehmen.

# **Optionen: Löschen**

Mit dieser Funktion können Sie die Daten einzelner Klienten löschen.

- 1. Tippen Sie den Klienteneintrag an, den Sie löschen möchten.
- 2. Tippen Sie auf **Löschen**. Ein Bestätigungsfeld wird angezeigt.
	- Tippen Sie **Ja** an, um die Daten UNWIEDERBRINGLICH zu löschen. Sowohl die Klientendaten als auch die Ergebnisse werden gelöscht.
	- Tippen Sie **Abbrechen** an, um die Daten zu behalten.

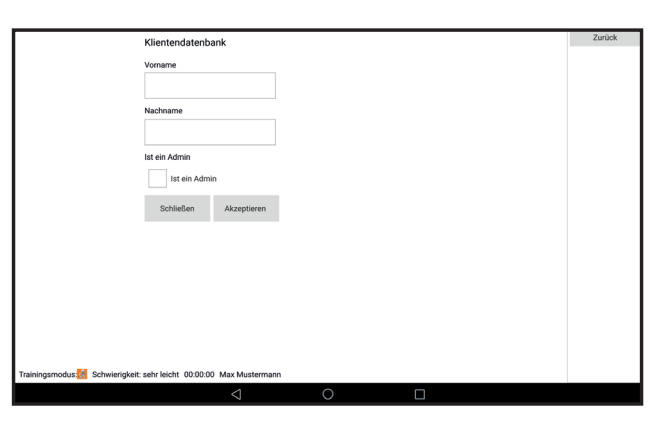

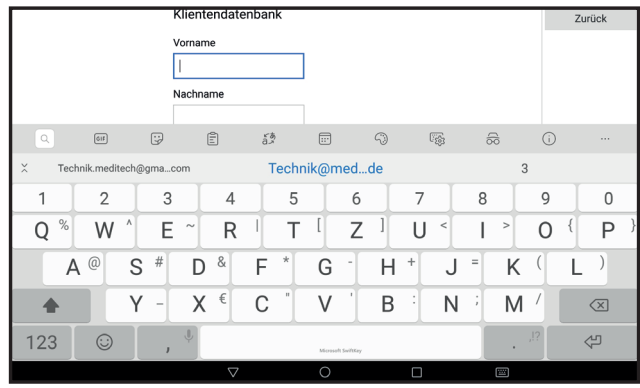

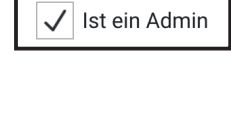

Ist ein Admin

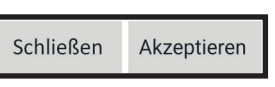

## **Option: Aktivieren**

Hier wählen Sie den Klienten aus, mit dem Sie das nächste Training durchführen wollen bzw. dessen Ergebnisse Sie einsehen möchten. Wie Sie die Ergebnisse in der Datenbank einsehen können, erfahren Sie im Kapitel **Ergebnisse ansehen und auswerten**.

- 1. Tippen Sie auf den Namen des gewünschten Klienten. Der Name wird dadurch farbig hinterlegt.
- 2. Tippen Sie auf **Aktivieren**. Damit übernehmen Sie den Klienten. Der Datenbank-Manager wird geschlossen und Sie gelangen zum Hauptmenü zurück.

## **Option: Zurück**

Mit dieser Option gelangen Sie zurück zum Hauptmenü. Der zuletzt aktivierte Klient ist weiter ausgewählt.

#### **Hinweis**

Wenn Sie mit Personen arbeiten, die der deutschen Sprache nicht so gut mächtig sind, können Sie die App-Sprache verändern.

Dazu können Sie im Hauptmenü oben rechts neben der Fahne und Sprachen-Angabe auf die Pfeile klicken und eine andere voreingestellte Sprache wählen. Damit die App-Texte und -Anweisungen in der neu gewählten Sprache anzeigt, ist es erforderlich, dass Sie nun die App neu starten.

**Einstellungen** 

## **Einstellungen vornehmen (Button: Einstellungen)**

Im Menü **Einstellungen** kann für den jeweils gewählten Klienten das Training verändert werden.

## **Hinweis**

Damit ein Klient das Menü Einstellungen öffnen und dort Änderungen vornehmen kann, müssen ihm durch einen Admin besondere Rechte zugewiesen worden sein. Wird der Button **Einstellungen** nicht angeboten, lesen Sie im Abschnitt **Reiter: Admin-Einstellungen** weiter.

## **Reiter: Trainings-Einstellungen**

Die Einstellungen, die Sie hier vornehmen können, beziehen sich auf alle Trainings des gewählten Klienten gleichermaßen und bleiben bestehen, bis Sie sie das nächste Mal verändern.

1. Tippen Sie im Hauptmenü auf **Einstellungen**. Das Menü **Trainings-Einstellungen** erscheint.

Hier können Sie diverse Einstellungen vornehmen. Diese finden Sie auf der folgenden Seite.

- 2. Tippen Sie die gewünschten Werte an und verändern Sie diese damit.
- 3. Tippen Sie auf **Zurück**, um die Einstellungen zu übernehmen. Damit gelangen Sie wieder zurück ins Hauptmenü

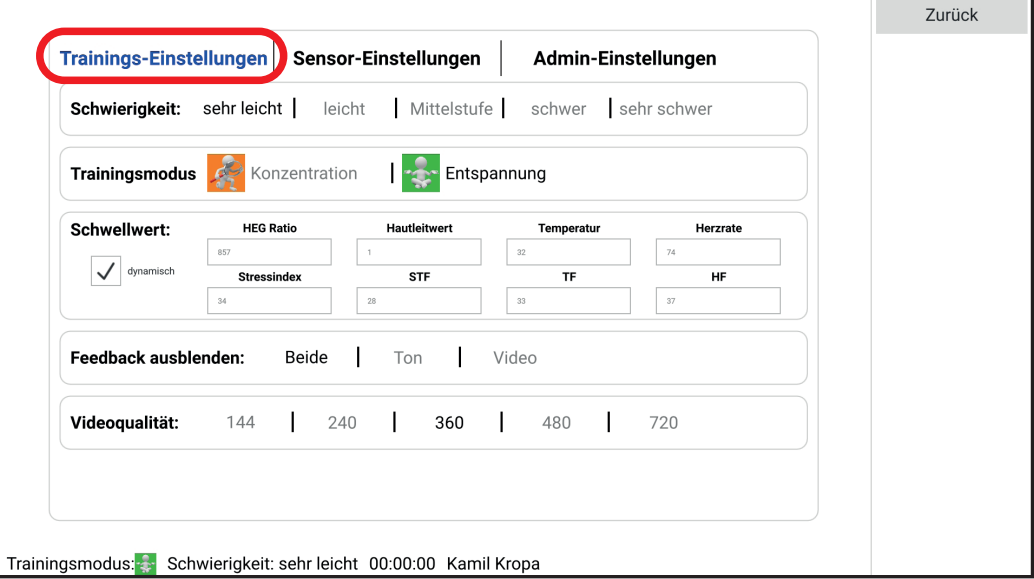

**Hinweis:** Wenn Sie mit einem iOS-Endgerät arbeiten, ist die Darstellung der Schwellwerte reduziert, da Sie aus technischen Gründen Hautleitwert, Temperatur usw. nicht ableiten können. Das TPS ist ein Produkt eines Fremdherstellers, das nur mit ANDROID-Endgeräten einsetzbar ist :

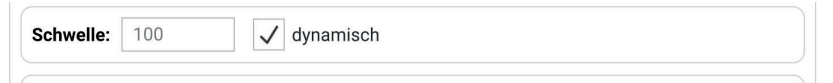

# Hauptmenü: Einstellungen

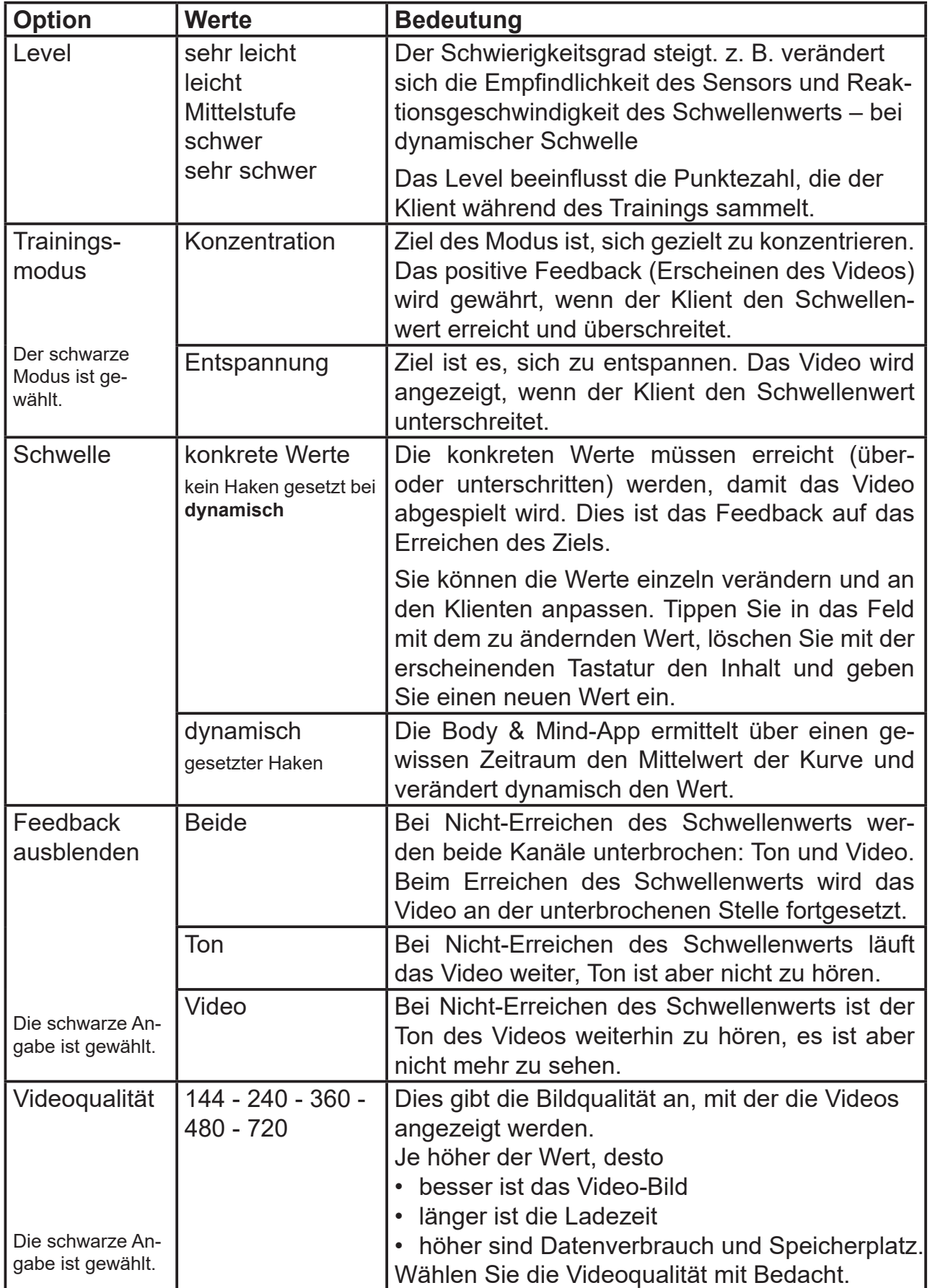

#### **Reiter Sensor-Einstellungen**

**Hinweis:** Diese Funktion steht Ihnen nur zur Verfügung, wenn Sie die Body & Mind-App mit einem Android-Endgerät bedienen. Für iOS-Endgerät steht diese Funktion (noch) nicht zur Verfügung!.

In diesem Menü können Sie Einstellungen zu den Sensoren HEG und / oder TPS vornehmen.

Wenn Sie für das Training 'nur' einen HEG-Sensor verwenden möchten, können Sie die Einstellungen verringern, um die TPS-Einstellungen zu verbergen.

Um zusätzlich zum HEG mit dem TPS-Sensor weitere physiologische Daten beim Training einfließen zu lassen (z. B. Temperatur, Herzraten-Variabilität und / oder Hautleitwert), setzen Sie einen Haken bei den Optionen TPS.

Hinweis: Wenn Sie das TPS abwählen, werden die TPS-relevanten Hinweisinformationen beim Training nicht angezeigt. Sie einzeln abzuwählen ist somit nicht erforderlich.

**Einstellungsmuster,** wenn Sie **mit HEG und TPS** arbeiten möchten.

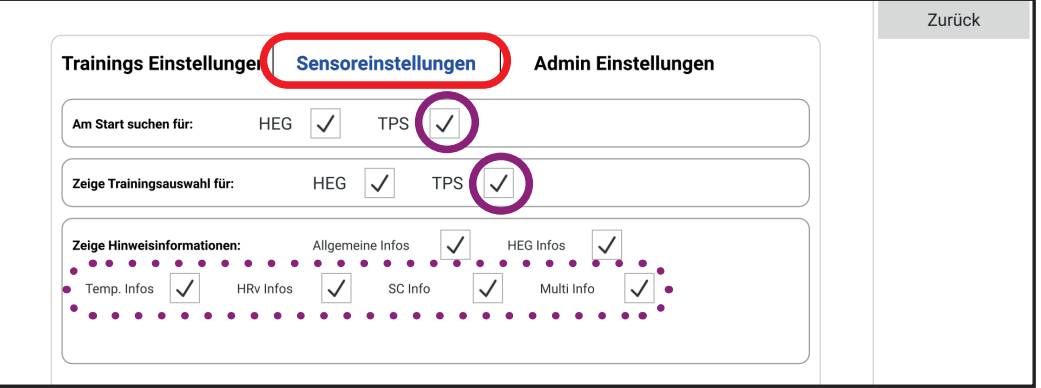

**Einstellungsmuster,** wenn Sie **nur mit dem HEG** arbeiten möchten.

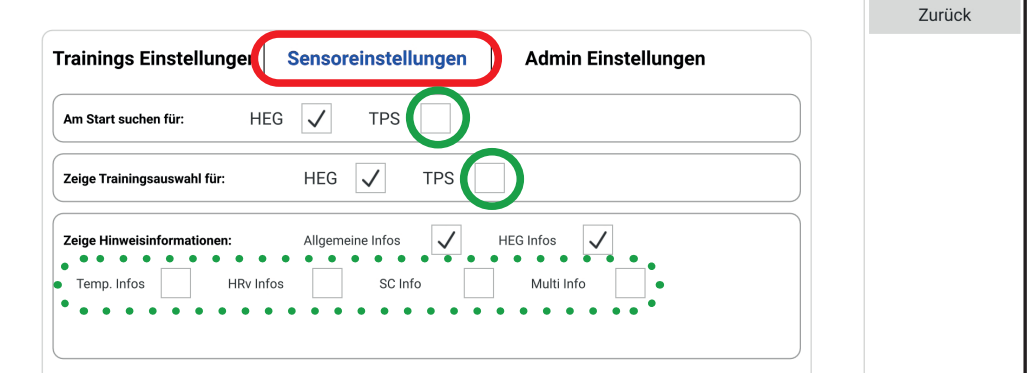

#### **Reiter Admin-Einstellungen**

In diesem Menü können Sie als Admin jedem Klienten einzeln besondere Rechte einräumen bzw. wieder entziehen.

Sie haben auf den Reiter **Admin-Einstellungen** geklickt. Wenn Sie mit Ihren Klientendaten aktiviert sind, ist die Eingabe eines Admin-Passworts nicht erforderlich. Sollte gerade ein 'normaler' Klient aktiviert sein, müssen Sie das Admin-Passwort eingeben, damit Sie den Reiter öffnen können.

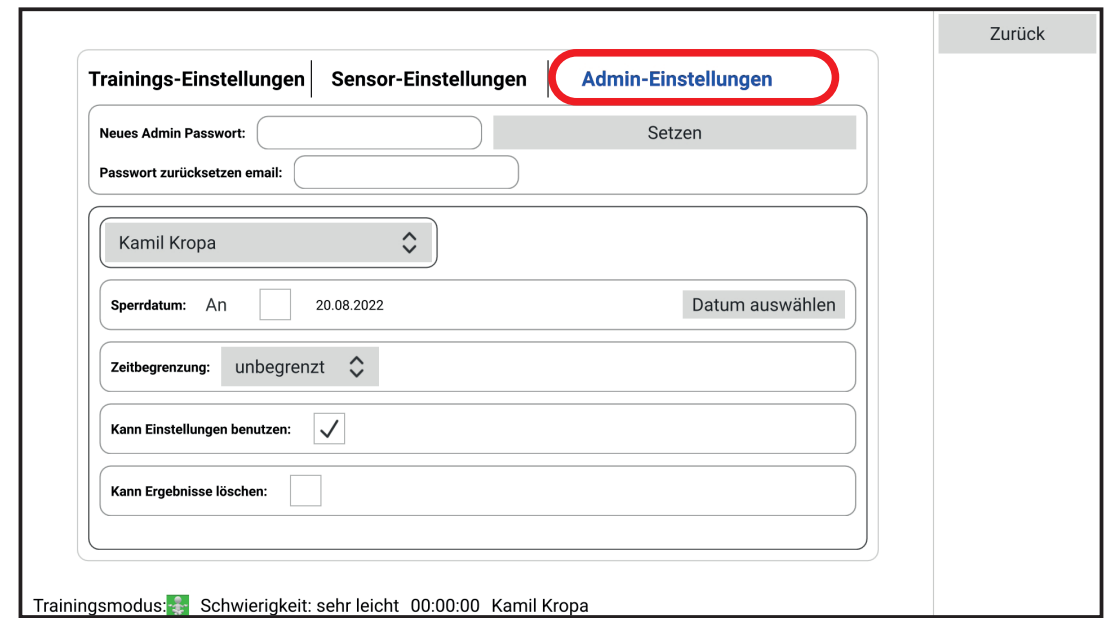

#### **Hinweis:**

Ist noch kein Admin-Passwort vergeben, **müssen** Sie sich an dieser Stellen mit Ihren Klientendaten aktivieren und ein Admin-Passwort vergeben. Tippen Sie dazu in das Feld **Neues Admin-Passwort** ein gut merkbares aber nicht leicht erratbares Passwort ein.

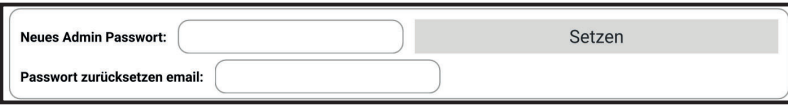

#### **Hinweis:**

Wenn Sie Ihr Passwort vergessen haben, können Sie die Freischaltung für ein neues Passwort anfordern. Geben Sie dazu eine Mail-Adresse ein, auf die Sie zugreifen können. Das Endgerät muss dafür online sein.

Sie erhalten per Mail einen Code, mit dem Sie dann ein neues Passwort eingeben können.

Wählen Sie in der Auswahl den Klienten aus, für den Sie die Rechte verändern oder auch nur einsehen möchten.

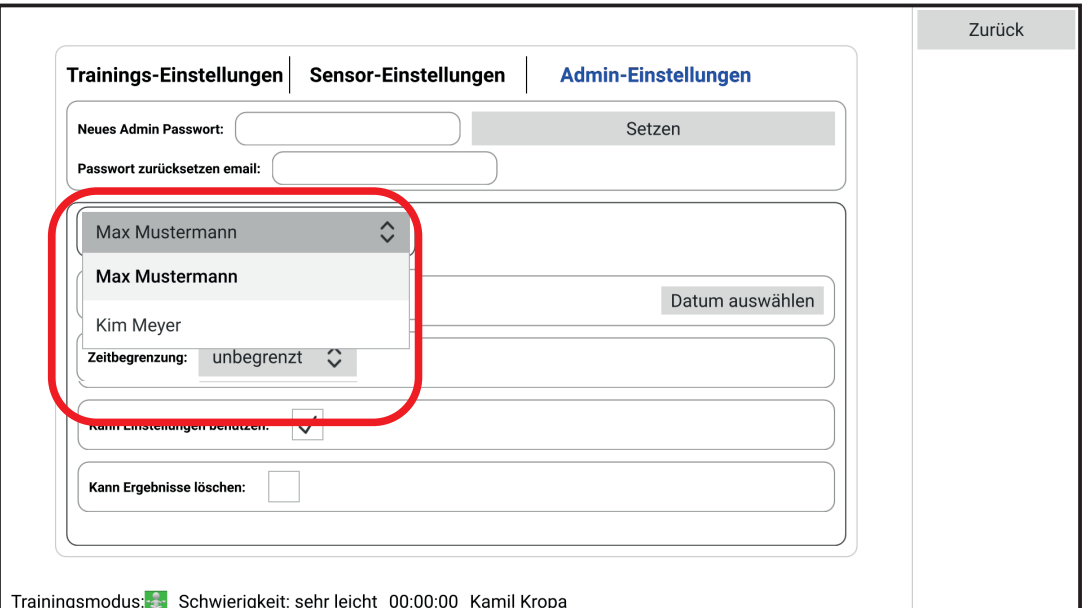

Zu diesen Rechten gehören:

| <b>Option</b>                        | <b>Werte</b>                                          | <b>Bedeutung</b>                                                                                                    |
|--------------------------------------|-------------------------------------------------------|----------------------------------------------------------------------------------------------------|
| Sperrdatum                           | An                                                    | Ist bei An kein Haken gesetzt, kann der Klient<br>unbegrenzt trainieren.                                                                                                    |
|                                      | Datum                                                 | Bis wann darf der Klient trainieren. Setzen Sie<br>hier ein Datum, sofern Sie eine Begrenzung<br>einstellen möchten.                                                                                                    |
| Zeitbegren-<br>zung                  | unbegrenzt bis<br>10 Stunden<br>(in 15 min-Schritten) | Wie lange darf der Klient täglich trainieren?                                                                                                    |
|                                      |                                                       | Hiermit können Sie eine bewusst gesetzte Sper-<br>re zur Mediennutzung einsetzen.                                                                                                    |
| Kann Ein-<br>stellungen<br>benutzen? | Haken $=$ ja                                          | Darf der Klient das Training eigenständig verän-                                                                                                    |
|                                      | leeres Feld = nein                                    | dern? z. B. wählen zwischen Konzentration und<br>Entspannung, Schwierigkeitsgrad verändern,                                                                                                    |
| Kann<br>Ergebnisse<br>löschen?       | Haken $=$ ja                                          | Soll der Klient Aufzeichnungen des Trainings lö-                                                                                                    |
|                                      | leeres Feld = nein                                    | schen dürfen?                                                                                                    |
|                                      |                                                       | Damit könnten wichtige Informationen zum Fort-<br>schritt aber auch zur Trainingshäufigkeit verloren<br>gehen. Andererseits können auch 'missglückte'<br>bzw. abgebrochene Trainingsläufe gelöscht wer-<br>den, da diese keine Bedeutung haben. |

Wählen Sie die Einstellungen abhängig vom Alter und der Reife des Klienten sorgsam aus.

Beenden und speichern Sie Ihre Eingabe, indem Sie oben rechts auf den Button **Zurück** klicken.

Zurück

# **Feedback verwalten (Button: Feedback auswählen)**

**Hinweis:** Das Training kann auch ohne Video-Feedback durchgeführt werden. Bei dieser Möglichkeit kann der Klient auf das Endgerät schauen – muss es aber nicht. Er kann auch ein Buch lesen, sich unterhalten, Fernsehen schauen, Musik hören, ... Die Gehirnwellen werden aufgezeichnet und können gespeichert und ausgewertet werden.

Wenn Sie die 'klassische' Trainingsvariante mit eingespielten Videos durchführen möchten, gehen Sie wie folgt vor:

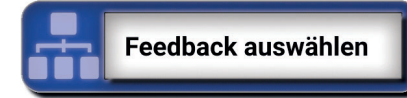

Sie können für den aktuell ausgewählten Klienten Videos heraussuchen, zwischenspeichern und in die Favoritenliste übernehmen.

- 1. Tippen Sie im Hauptmenü auf den Button **Feedback auswählen.** Das Fenster zur Auswahl der Videos öffnet sich.
- 2. Tippen Sie an der rechten Seite auf **Neuer Favorit.**

#### **Hinweis:** Den Namen des gerade gewählten Klienten finden Sie am unteren Rand des Bildschirms.

Sie können für das Training wahlweise folgende Quellen verwenden:

- YouTube-Videos
- Lokale Videos (Videos, die sich auf dem Trainings-Endgerät befinden)

## **YouTube-Videos**

Tippen Sie auf den Button **YouTube**.

Sie können die Aufforderung *In YouTube anmel-L den* mit *NEIN DANKE* beantworten.

In diesem Fenster können Sie geeignete Videos heraussuchen. Beim Vorgehen ist es unerheblich, ob Sie die Option **Start**, **Trends** oder **Mediathek** ausgewählt haben.

Bei der Option Mediathek müssten Sie ein YouTube-Konto haben. Damit haben Sie Zugriff auf eine größere Auswahl an Videos. Für das Training ist dies jedoch unerheblich, so dass Sie kein YouTube-Konto eröffnen müssen.

1. Tippen Sie auf die Lupe in der Suchzeilen. Die Tastatur öffnet sich

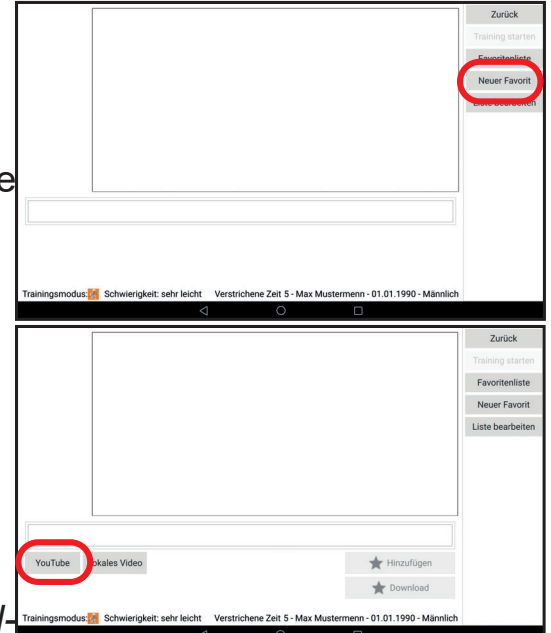

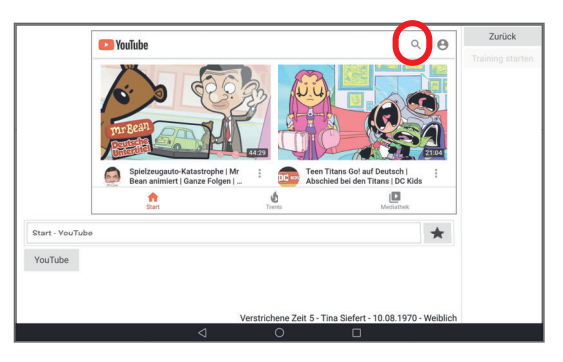

- 2. Tippen Sie Suchbegriffe ein, zu denen Sie ein Video als Feedback für das Training verwenden möchten. Dies können sein:
	- Schauspieler, Serien, Zeichentrickfiguren
	- Sportveranstaltungen, ...
- 3. Tippen Sie auf  $\Box$   $\Box$  a  $\Box$  um die Eingabe zu bestätigen und die Suche zu starten. Im Fenster werden Ihnen Videos angeboten, die zu Ihrer Sucheingabe passen sollten.
- 4. Scrollen Sie zu einem der Videos, das Sie für das Training mit dem Klienten auswählen möchten.
- 5. Tippen Sie dieses Video an. Die Buttons **Hinzufügen** und **Download** werden aktiviert.
- 6. Tippen Sie eine der Optionen an:
	- Hinzufügen: Die Verknüpfung zum gewählten Video wird gespeichert und das Video wird zwischengespeichert (gebuffert)
	- Download: Das Video wird als MP4-Datei auf dem Gerät gespeichert.

Dies kann abhängig von der Länge und der gewählten Videoqualität ein paar Minuten dauern.

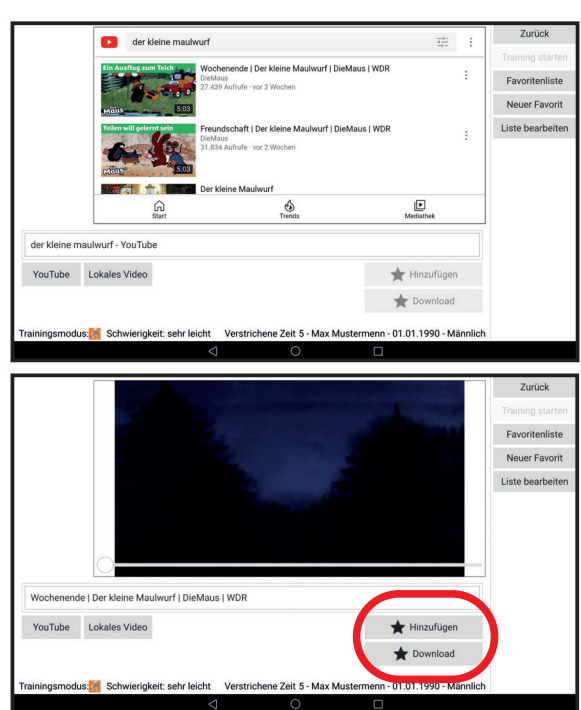

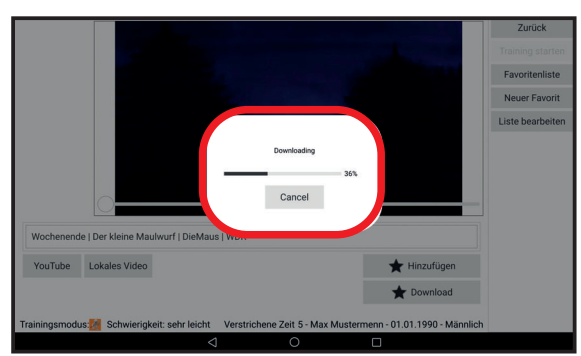

## **Lokale Videos**

Tippen Sie auf den Button **Lokales Video**.

Es erscheint das Dateifenster des Gerätes. Hier können Sie ein auf dem Gerät gespeichertes Video heraussuchen. Auf dieses können Sie klicken und es für das Training zur Verfügung stellen.

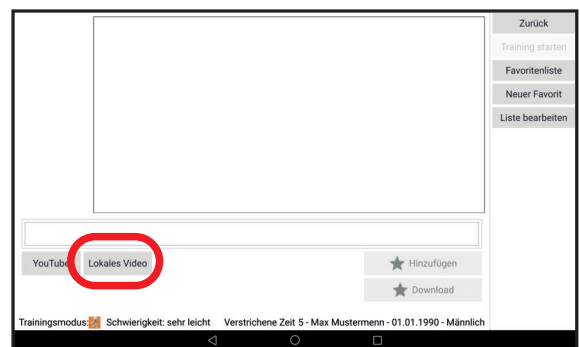

## **Nach der Übernahme eines YouTube- oder lokalen Videos**

Nach dem Übernahme-Vorgang erscheint eine Art Karteikarte, die Sie für dieses Video ausfüllen und ihm damit bestimmte Eigenschaften zuweisen können. Mit diesen können Sie es später leichter Klienten für das Training zuordnen.

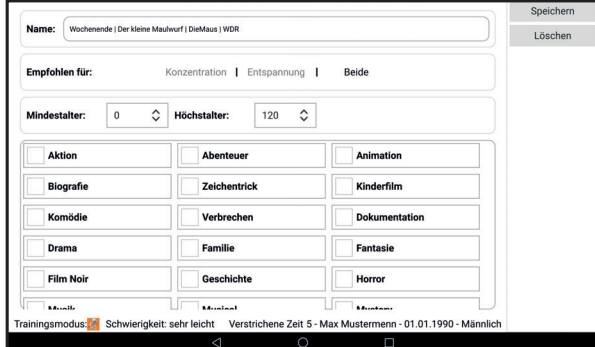

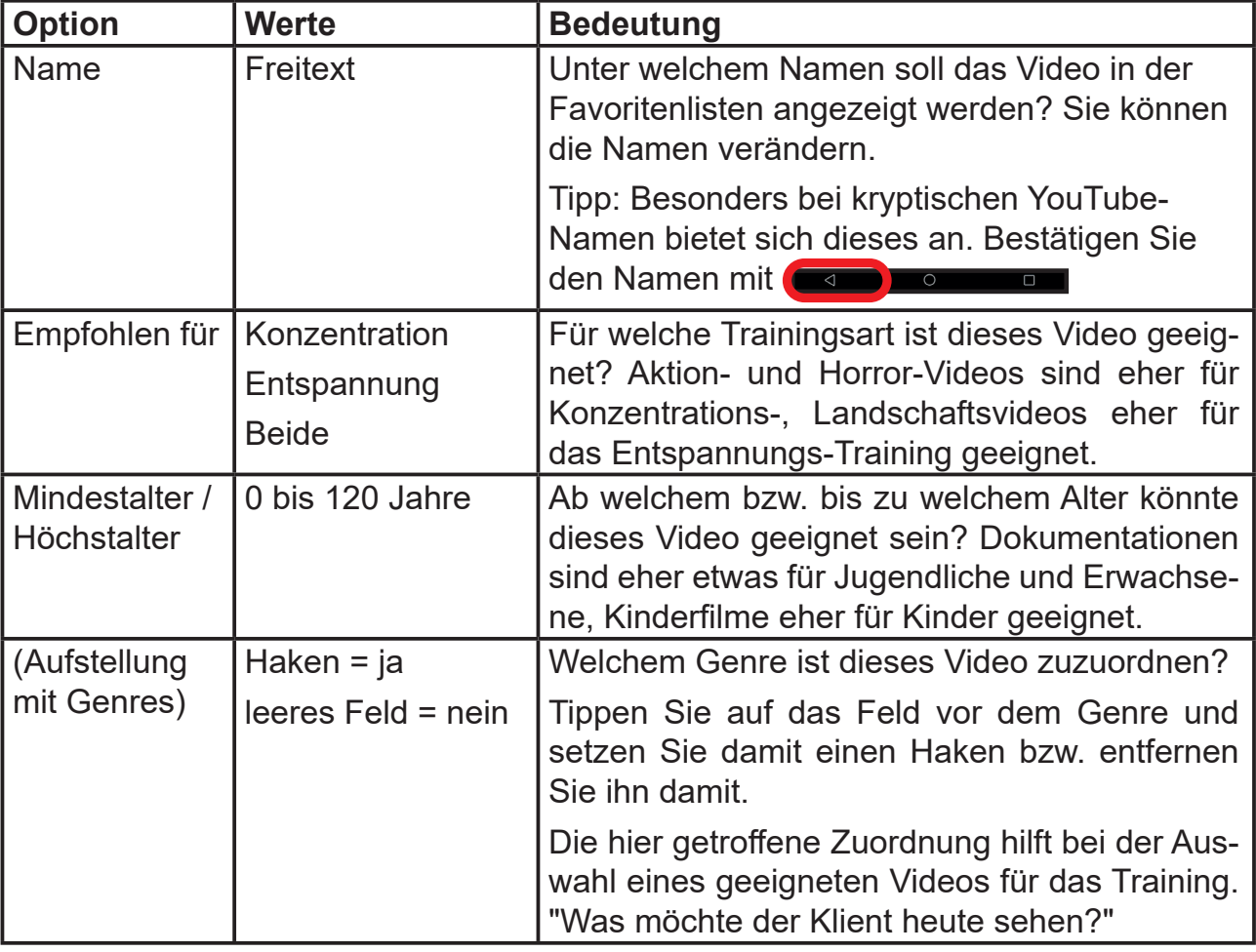

Füllen Schließen Sie die Karteikarte, indem Sie oben rechts auf den Button **Speichern** tippen.

Im nun erscheinenden Fenster können Sie für bestimmte Klienten Filter setzen.

Auf die gleiche Weise können Sie eine Vielzahl von Videos für das Training zusammenstellen.

## **Liste bearbeiten**

Wenn Sie ein Video mit dem Button **Neuer Favorit** hinzugefügt haben, ist dieses in der Videoliste enthalten.

Die aktuelle Liste können Sie ansehen, indem Sie den Button **Liste bearbeiten** anklicken.

Hier sehen Sie nun alle mit der Body & Mind-App verknüpften Videos aufgelistet.

Aus der Liste können Sie für jeden Klienten einzeln Videos zu seiner Favoritenliste hinzufügen.

- 1. Wählen Sie den betreffenden Klienten aus. Tippen Sie dazu in der Auswahlliste auf seinen Namen.
- 2. Setzen Sie hinter die Videos, die Sie ihm zuordnen möchten, in dem weißen Feld einen Haken.
- **3. Tipp:** Hier kommt die Karteikarte der Videos ins Spiel: Tippen Sie auf Filter zeigen. Das bekannte Feld mit den Genres erscheint. Wählen Sie mit einem Haken

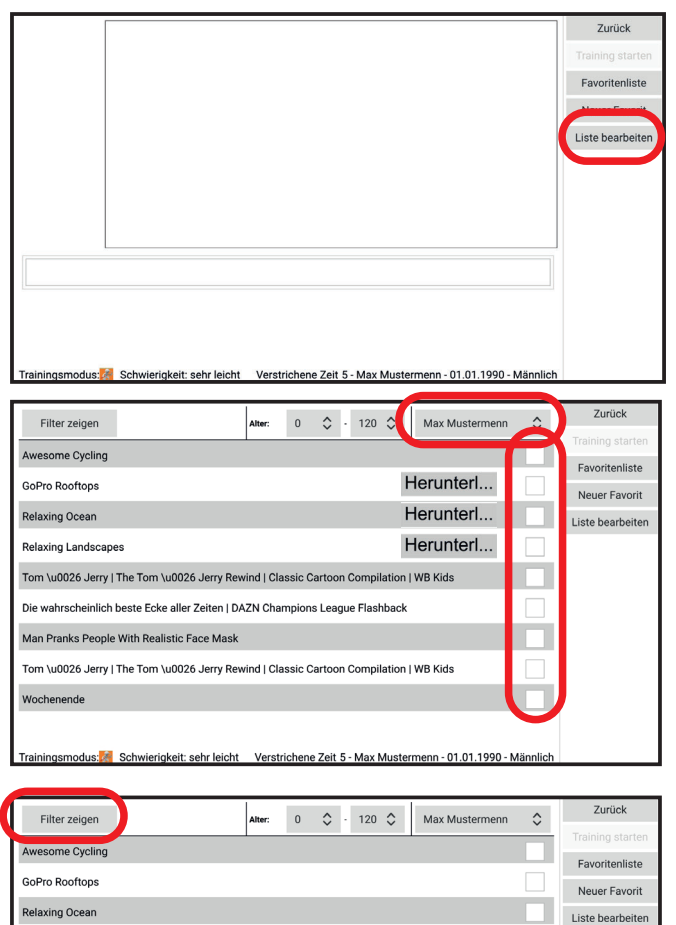

die Genres aus, die Sie für den Klienten als geeignet erachten. Wenn Sie Ihre Wahl getroff en haben, tippen Sie auf den Button **Filter ausblenden**. Oben in der Mitte des Fensters können Sie auch die Altersgrenzen eingeben und damit ebenfalls ungeeignete Videos ausblenden.

Wochenende

elaxing Landscaper

Man Pranks People With Realistic Face Mask

Tom \u0026 Jerry | The Tom \u0026 Jerry Rewind | Classic Cartoon Compilation | WB Kid: Die wahrscheinlich beste Ecke aller Zeiten | DAZN Champions League Flashback

Tom \u0026 Jerry | The Tom \u0026 Jerry Rewind | Classic Cartoon Compilation | WB Kids

- 4. Sie können einzelne Videos auch aus der klientenbezogenen Favoritenliste entfernen, indem Sie den Haken wieder entfernen.
- **Tipp:** Zwischengespeicherte Videos können Sie auch später herunterladen. Tippen Sie dau auf den Button **Herunterladen**. Dies kann etwas Zeit in Anspruch nehmen.

## *Video aus der Videoliste entfernen*

Sie können Videos aus der Videoliste entfernen. Tippen Sie dazu das Video an. Die Karteikarte zum Video öffnet sich. Tippen Sie auf löschen.

**Wichtig:** Das Video wird für alle Klienten gelöscht. Seien Sie also aufmerksam beim Löschen von Videos.

#### **Favoritenliste**

#### Tippen Sie auf den Button **Favoritenliste**.

Hier öffnet sich nun die Liste der Videos, die Sie für den aktuell ausgewählten Klienten zusammengestellt haben.

In der Liste ist erkennbar, für welche Art von Training das Video geeignet ist.

Auch sehen Sie einen Angabe, ob es sich um ein lokal gespeichertes Video handelt. Diese Information ist wichtig, wenn der Klient ohne Internetzugang spielen können soll.

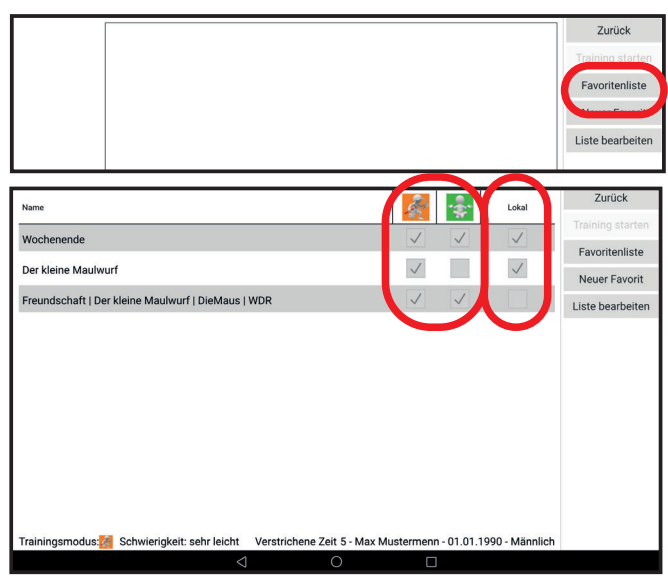

#### **Kurze Erklärung zum Zwischenspeichern / Buffern von Videos:**

Videos, die Sie für das Training auswählen und zwischenspeichern, werden im Arbeitsspeicher Ihres Endgeräts vorübergehend abgelegt (gebuffert). Damit wird vermieden, dass während des Trainings durch Ladeverzögerungen Videos abbrechen und das Training gestört wird.

Wurde das Video gesehen und ein anderes geladen, werden die Daten im Zwischenspeicher überschrieben.

Eine Verknüpfung zum Video im Internet ist zwar noch vorhanden, so das Sie es nicht erneut suchen müssen. Allerdings ist das Video ansich nicht mehr auf dem Endgerät zwischengespeichert, so dass es wieder neu geladen werden muss. Entscheidend für die Datenmenge, die gebuffert wird, ist z. B. der Arbeitsspeicher Ihres Endgeräts

#### *Wie wollen Sie fortfahren?*

• Zurück zum Hauptmenü? Tippen Sie auf **Zurück**, wenn Sie passende Videos für den Klienten herausgesucht haben.

#### ODER

- Mit dem Training starten? Tippen Sie auf **Training starten**, wenn Ihnen dieser angeboten wird.
- **Hinweis:** Sollte der Button nicht zur Verfügung stehen, sind das Endgerät und der HEG-Sensor nicht miteinander verbunden. Tippen Sie dann auf **Zurück** und verbinden Sie die beiden Geräte.

ODER schließen Sie die App und starten Sie sie erneut.

# **Verbindung zum HEG-Sensor aufbauen**

Um die Verbindung zwischen Endgerät und HEG-Sensor aufzubauen, muss die Bluetooth-Funktion des Endgerät eingeschaltet sein.

- 1. Setzen Sie dem Klienten das Sensorstirnband auf. Befolgen Sie dazu die Hinweise im Kapitel **Sensorstirnband anlegen.**
- 2. Stellen Sie sicher, dass die Bluetooth-Funktion aktiviert ist.

Kontrollieren können Sie dies, indem Sie am oberen Rand des Endgerät-Bildschirms drücken und den Finger ein paar Zentimeter nach unten ziehen. Das Symbol **Bluetooth** muss als aktiviert dargestellt werden. z. B. leuchten oder mit einer dunklen Farbe gezeichnet sein. Wie dies an Ihrem Endgerät angezeigt wird, hängt von Ihrem Endgerät ab.

3. Schalten Sie den HEG-Sensor an, sollte dies nicht bereits geschehen sein. Schieben Sie dazu den Betriebs-/Lade-Schalter in die Stellung **Power on**. Die Betriebs-Lampe sollte nun leuchten.

Leuchtet die Lampe nicht, ist möglicherweise der Akku zu schwach geladen. Laden Sie diesen zuerst auf.

4. Tippen Sie im Hauptbildschirm auf das Symbol zum Verbinden unten rechts.

Es erscheint ein Feld mit dem Button **Suchen**.

5. Tippen Sie auf den Button **Suchen**. Die Suche nach einem HEG-Sensor beginnt automatisch. Nach einem Augenblick sollte eine HEG-Sensor-Kennung angezeigt werden: HEG-x (Seriennummer Ihres HEG-Sensors)

Sollten Ihnen mehrere HEG-Sensoren angezeigt werden, wählen Sie denjenigen Sensor aus, mit dem das Training

durchgeführt werden soll. Identifizieren können Sie den HEG-Sensor anhand der Seriennummer auf der Rückseite des Geräts.

- 6. Tippen Sie auf **Verbinden**. Damit wird die Verbindung zum HEG-Sensor aufgebaut. Über das Ergebnis informiert Sie ein Fenster.
- 7. Tippen Sie auf **OK**. Das Info-Fenster schließt sich.
- 8. Tippen Sie auf **Zurück**, um ins Hauptmenü zurückzukehren.

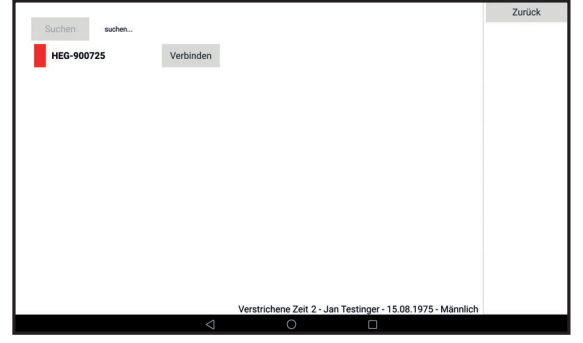

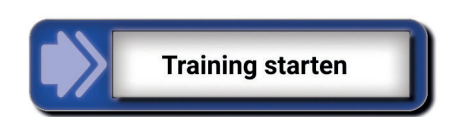

## **Training starten**

**Hinweis:** Ab der Version 1.6.2 der Body & Mind-App kann auch ohne Video-Feedback trainiert werden.

1. Tippen Sie im Hauptmenü oder im Untermenü Feedback auswählen auf **Training starten**.

Beachten Sie im Vorfeld die Kapitel Verbinden zum **HEG-Sensor aufbauen** und **Sensorstirnband anlegen** 

2. Das Trainingsfenster erscheint.

**Hinweis:** Wenn Sie mit einem Android-Endgerät arbeiten und es mit HEG und TPS verbunden haben, können Sie aus einer Vielzahl von Trainingsmöglichkeiten wählen.

Beispiel:

Tippen Sie auf den Button **SC & Temp**, werden beim Training die Parameter Hautleitwert und Temperatur erfasst und gemessen. Erreichen Sie bei diesen Parametern das Ziel, können Sie das Video schauen.

Abhängig von Ihren gewählten Sensor-Ein-

stellungen erhalten Sie eine Erklärung zum Training. Diese können Sie in den Sensor-Einstellungen oder durch einen Haken bei **Nicht wieder zeigen** beim nächsten Trainingsstart vermeiden.

Haben Sie – sofern verfügbar – eine Trainingsmöglichkeit angetippt, können Sie das Training starten.

3. Tippen Sie auf das grüne Dreieck zum Start  $\blacktriangleright$ 

Das Training startet. Der Klient hat abhängig von der Einstellung des Trainingsmodus die Aufgabe, sich (bei Konzentration) sich bestmöglich zu konzentrieren oder (bei Entspannung) sich so gut wie möglich zu entspannen.

- Gelingt es dem Klienten, die Aufgabe zu erfüllen, ist der Balken neben dem Videofeld grün und das Video sicht- und hörbar.
- Gelingt dies nicht, wird der Balken neben dem Video gelb und das Video ist nicht zu sehen und / oder nicht zu hören.

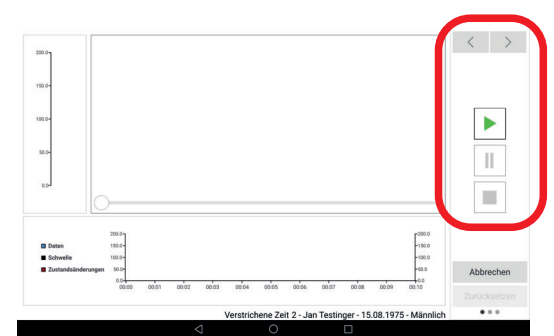

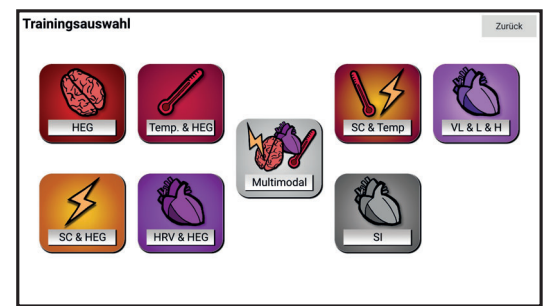

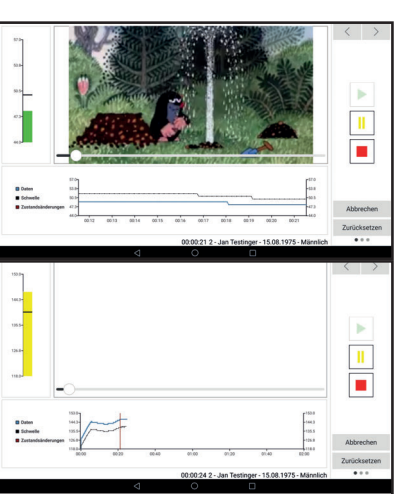

Vor und während des Trainings stehen Ihnen Steuerungsbuttons situationsabhängig zur Verfügung:

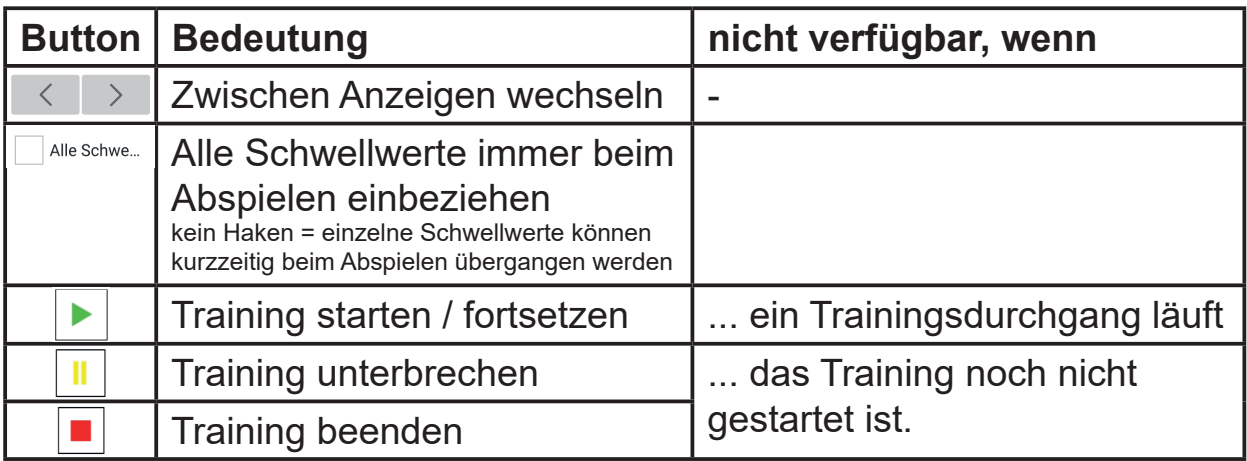

Werden die drei unteren Tasten nicht angezeigt, tippen Sie auf die Pfeilbuttons  $\langle \cdot | \cdot \rangle$ , um diese zu erreichen.

#### **Hinweis:**

Trainieren Sie mit mehreren Parametern gleichzeitig (z. B. Hautleitwert und Temperatur) und ereichen Sie bei einem der Werte (noch) nicht den erforderlichen Schwellwert, können Sie das Balkendiagramm zu diesem Parameter antippen. Der Hintergrund des Balken wird grau dargestellt. Dadurch wird dieses Parameter zeitweise aus der Bewertung der Messung *herausgenommen.* 

Damit können Sie beispielsweise zu Beginn bei einer Temperaturmessung diese erstmal regenerieren lassen. Diese Option sollte jedoch eher die Ausnahme bleiben, da ja eine Strategieentwicklung zur Temperaturveränderung ein Trainingsziel ist. Hilfreich ist diese Option z. B. als Motivationshilfe bei Kindern.

Alternativ können Sie den Haken bei nalle Schwe... entfernen. Dann wird das Video abgespielt, auch wenn der Werts eines Parameters nicht im Zielbereich sind.

## **Tipp:**

Wenn Sie das Video *ungestört* durch die Balken, Linien, ... schauen möchten, können Sie das Videofenster als *Fullscreen* vergrößern. Tippen Sie dazu auf den Pfeil **/\** in der oberen rechten Ecke des Videofensters.

Möchten Sie Einstellungen ändern oder Ihre Werte überprüfen, tippen Sie auf den Pfeil **\/**, um zur kleinen Darstellung des Videos zurückzukehren.

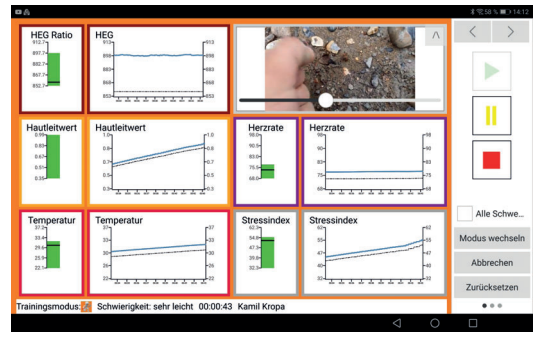

## **Einfl ussmöglichkeiten während des Trainings**

#### *Modus wechseln*

Während des Trainings können Sie zwischen den Trainingsmodi wechseln.

Tippen Sie dazu rechts auf **Modus wechseln**. Den Moduswechsel zeigt Ihnen die App durch die geänderte Hintergrundfarbe an:

#### **grün = Entspannung** I **orange = Konzentration**

#### *Training unterbrechen*

Während des Trainings können Sie die Einstellungen verändern.

- **Hinweis:** Dies ist möglich, wenn für den Benutzer diese Möglichkeit in seinen Einstellungen aktiviert ist (Haken: '**Kann Einstellungen ändern**').
- 1. Tippen Sie auf die Pause-Taste . Damit unterbrechen Sie das Training.

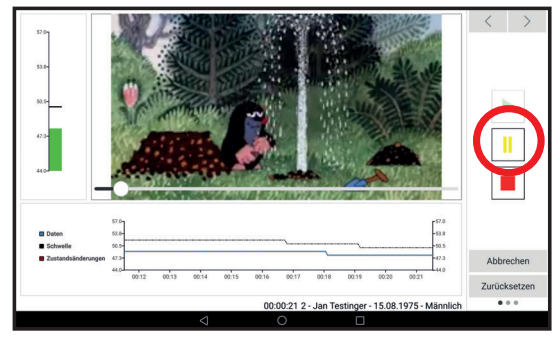

- 2. Tippen Sie auf **Einstellungen**. Damit wechseln Sie in das Menü **Trainings-Einstellungen**.
- 3. Verändern dort die gewünschten Parameter.
- 4. Tippen Sie dann auf **Zurück** und im Hauptmenü auf **Training starten**. Sie gelangen wieder in das Trainingsmenü.
- 5. Tippen Sie auf den grünen Start-Button, um das Training fortzusetzen.

## *Darstellung verändern*

Sie können während des Trainings die Verlaufsskala des LineGraphs verändern. Damit verändert sich die Anzeige der Messungen. Dazu müssen Sie das Training NICHT unterbrechen. Auf die spätere Auswertung hat dies keinen Einfluss.

- 1. Tippen Sie auf die Pfeiltasten in der oberen rechten Ecke, bis Sie darunterliegend die Anzeige **Trend** erreichen.
- 2. Tippen Sie auf die Einstellung, die Sie anzeigen möchten. Je höher der Wert ist, desto gestauchter und aber auch übersichtlicher ist die Darstellung.

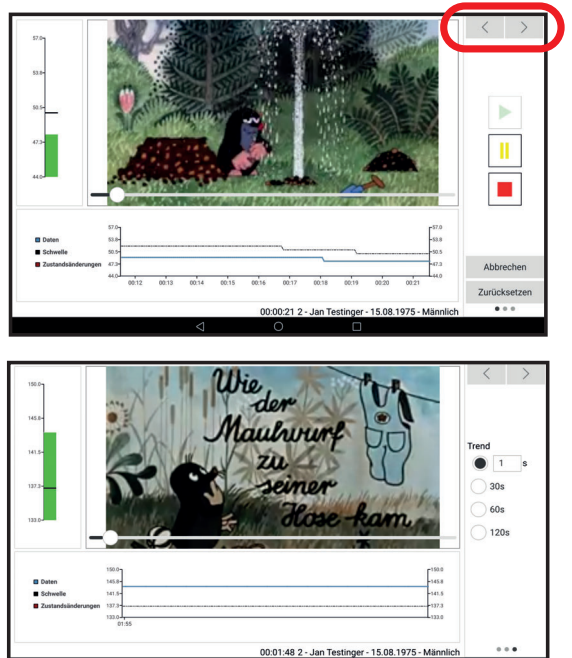

 **Hinweis:** Wenn Sie auf den ersten Wert tippen, erscheint die Endgerät-Tastatur und Sie können einen beliebigen Wert bis zu 999 s eingeben (entspricht 16,6 Minuten).

- Tippen Sie auf  $\Box$   $\Box$ , um Ihre Eingabe zu bestätigen.
- Tippen Sie auf die Rückschritt-Taste am unteren Rand des Bildschirms **by Department**. Damit schließen Sie die Tastatur.
- 3. Abhängig von der Trainingsauswahl verändert sich die Dauer der Trenddarstellungen, die zur Verfügung stehen.

- 4. Tippen Sie die Pfeiltaste  $\rightarrow$ , um die Steuerungstasten zu erreichen.
- 5. Tippen Sie auf  $\blacktriangleright$  und setzen das Training fort.

#### *Notizen eingeben*

Sie können während des Trainings Notizen eintragen.

- **Hinweis:** Beachten Sie, dass dies den Klienten ablenken kann. Empfehlung: Tragen Sie höchstens vor dem Trainingsstart oder während einer Trainingsunterbrechung Notizen ein.
- 1. Tippen Sie die Pfeiltasten  $\rightarrow$ , bis rechts das Notizfeld erscheint.
- 2. Tippen Sie in das Feld. Die Endgerät-Tastatur erscheint.
- 3. Tippen Sie den gewünschten Text ein. Die Return-Taste hier für Absätze zur Verfügung.
- 4. Tippen Sie auf die Rückschritt-Taste **und Schließen** und schließen damit die Tastatur.
- 5. Tippen Sie mit den Pfeiltasten < > wieder zum Steuerfeld zurück.

## **Trainingsende**

Sie können das Training jederzeit beenden.

1. Tippen Sie auf die Taste mit dem roten Rechteck  $\blacksquare$ . Alternativ können Sie auch auf **Abbrechen** tippen. Damit beenden Sie das Training sofort. Am Bildschirm erscheint ein Infofeld, das Ihnen mitteilt, dass die Daten verarbeitet werden. Ist dieses Feld verschwunden, sehen Sie die Ergebnisse des Trainings und können diese auswerten.

**Info:** In der Auswertung der Ergebnisse später werden aber alle Daten in Gänze und in wählbaren Zeiteinheiten darstellbar sein!

## **Ergebnisse ansehen und auswerten**

Um dieses Ergebnisfenster einzusehen, gibt es folgende Möglichkeiten:

- Trainingsdurchgang beenden. Ergebnisse werden angezeigt. ODER
- Im Hauptmenü **Ergebnis** und dort die Zeile mit dem Ergebnis antippen und auf **Laden** tippen.

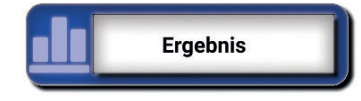

 $77.3$ 

 $6.4$ 

 $\overline{6.4}$ 

 $77.3$ 

77.3

Sie sehen eine Tabelle und eine Verlaufskurve des Trainingsdurchgangs, sofern diese in den Analyse-Einstellungen angewählt wurde.

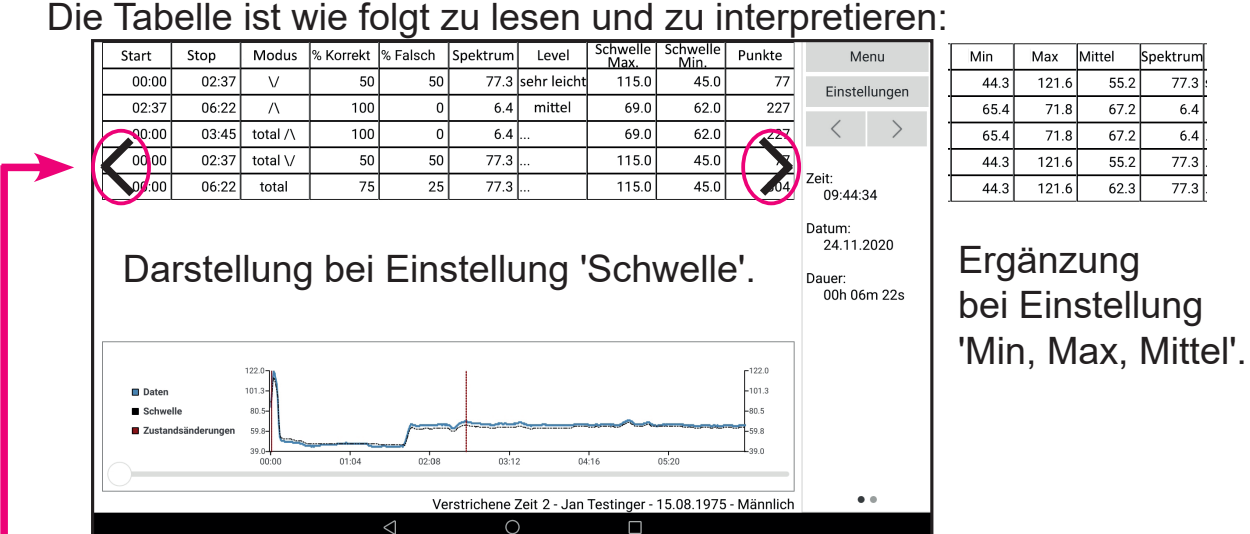

## **Hinweis:**

Bei der Auswertung der Ergebnisse wird für jedes Parameter eine eigene Tabelle erzeugt. Wurden also beim Training mehrere Parameter trainiert, kann zwischen den Auswertungen gewechselt werden.

Tippen Sie dazu auf den Pfeil / die Pfeile, um zwischen den Parametern zur wechseln.

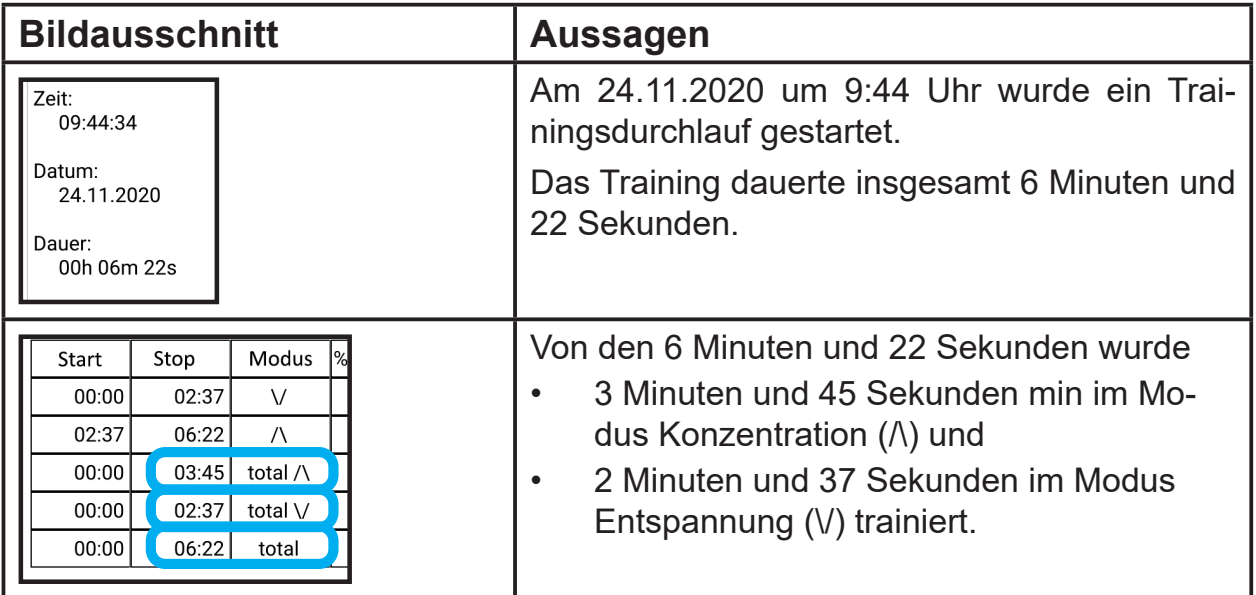

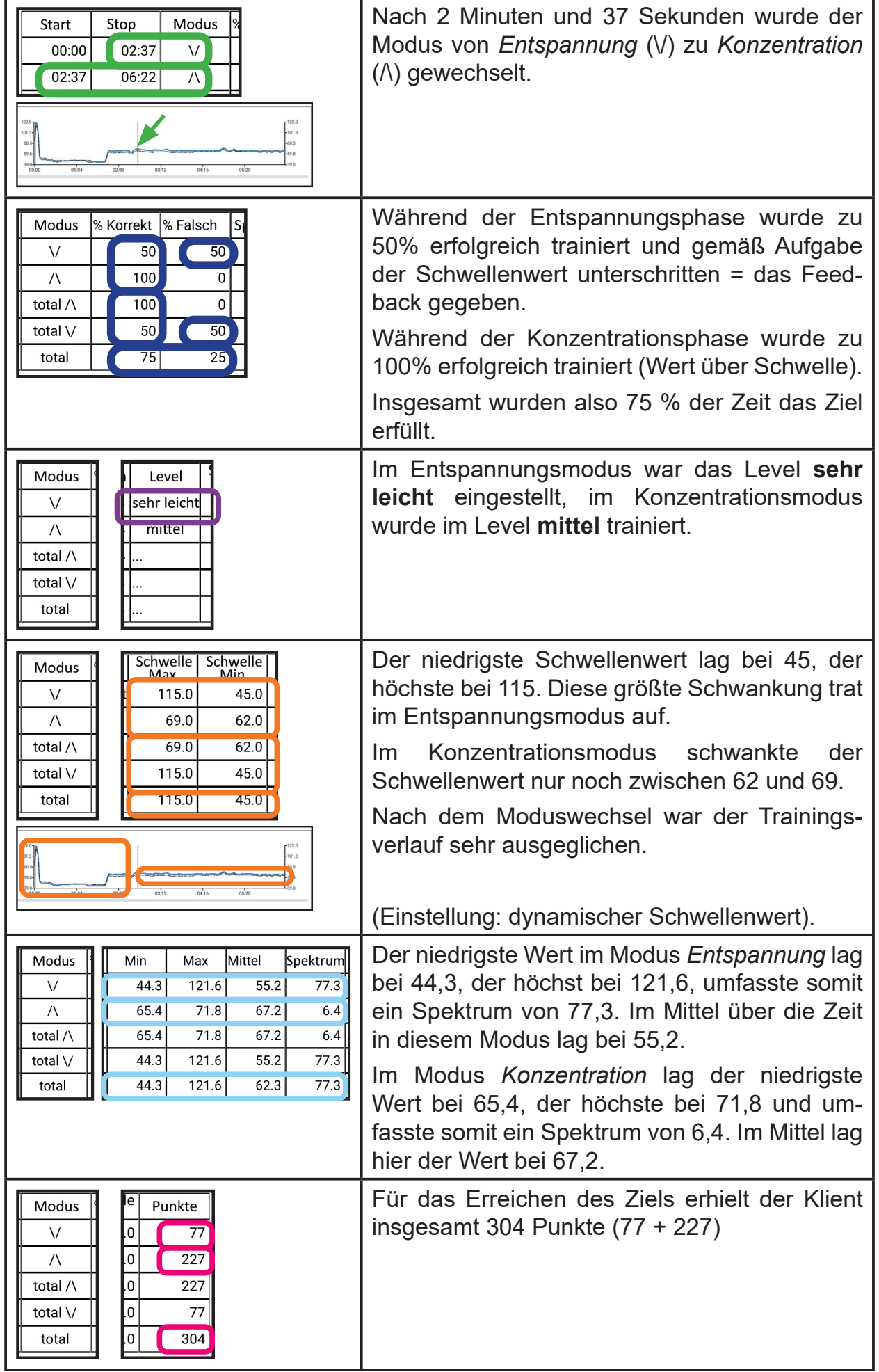

Hier finden Sie genauere Aussagen zu den Einzelwerten.

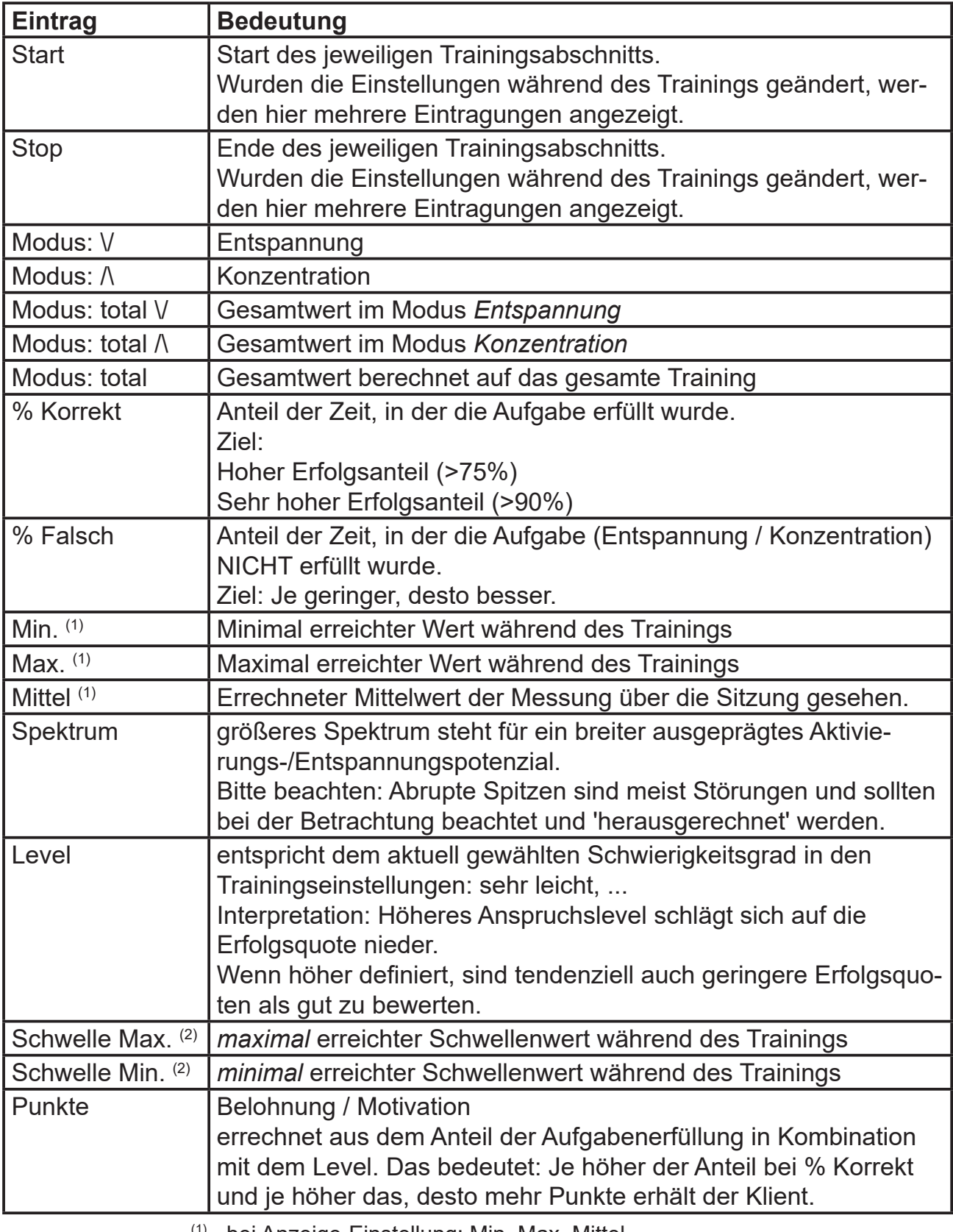

(1) - bei Anzeige-Einstellung: Min, Max, Mittel

(2) - bei Anzeige-Einstellung: Schwelle

Die Verlaufskurve zeigt die Messung grafisch an.

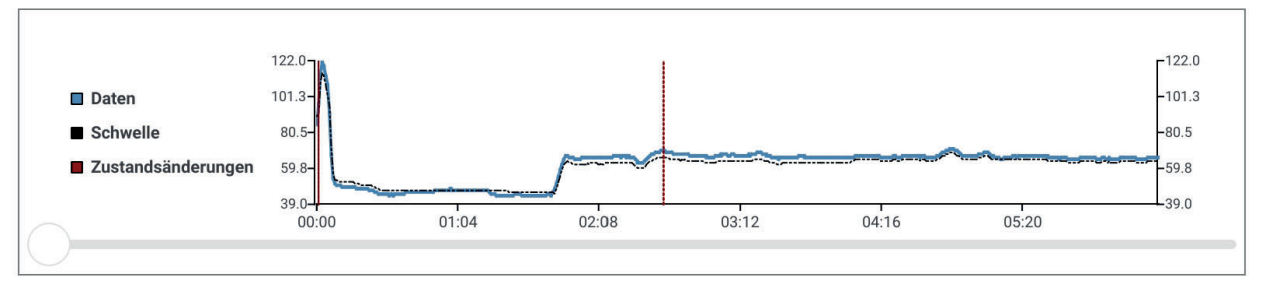

Dabei entsprechen

- die blaue Linie den Messungen [Daten]
- die gestrichelte Linie dem Verlauf des Schwellenwertes während der Messung [Schwelle]
- die rote senkrechte Linie den Zeitpunkt, an dem die Messung unterbrochen wurde, Sie Einstellungen verändert und die Messung fortgesetzt haben [Zustandsänderung]

## *Anzeige verändern*

Die Anzeigen der Ergebnis-Auswertung können Sie verändern.

1. Tippen Sie auf **Einstellungen**. Es öffnet sich das Fenster Analyse-**Einstellungen**.

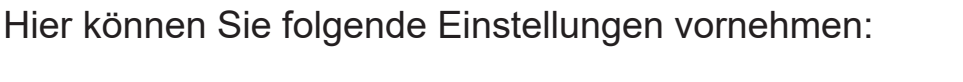

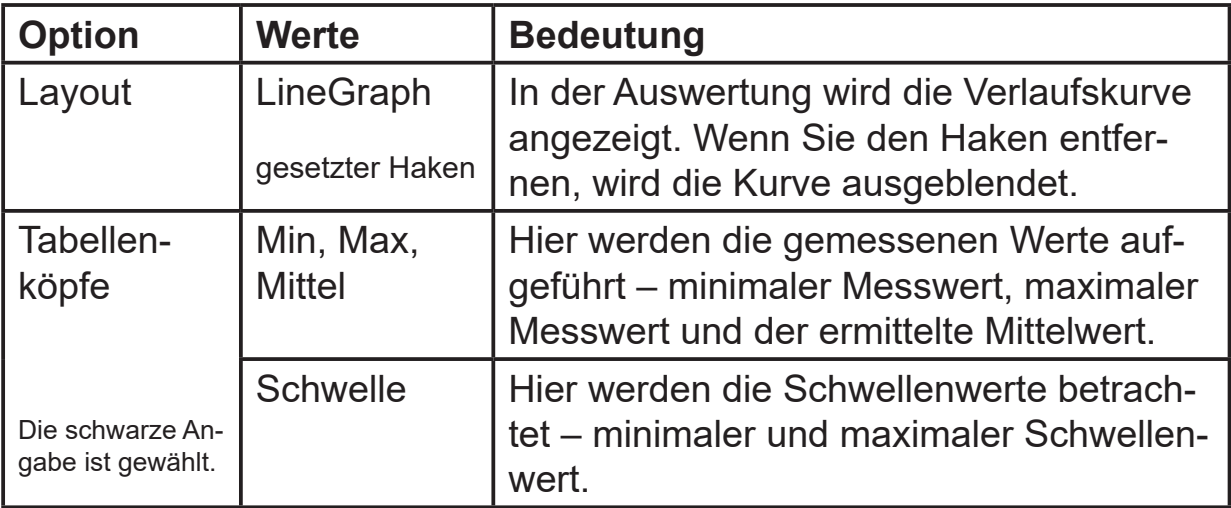

#### *Allgemeine Infos zum Training*

Mit den Pfeiltasten | < | > gelangen Sie zu Infos über das Training. Dabei werden angeboten:

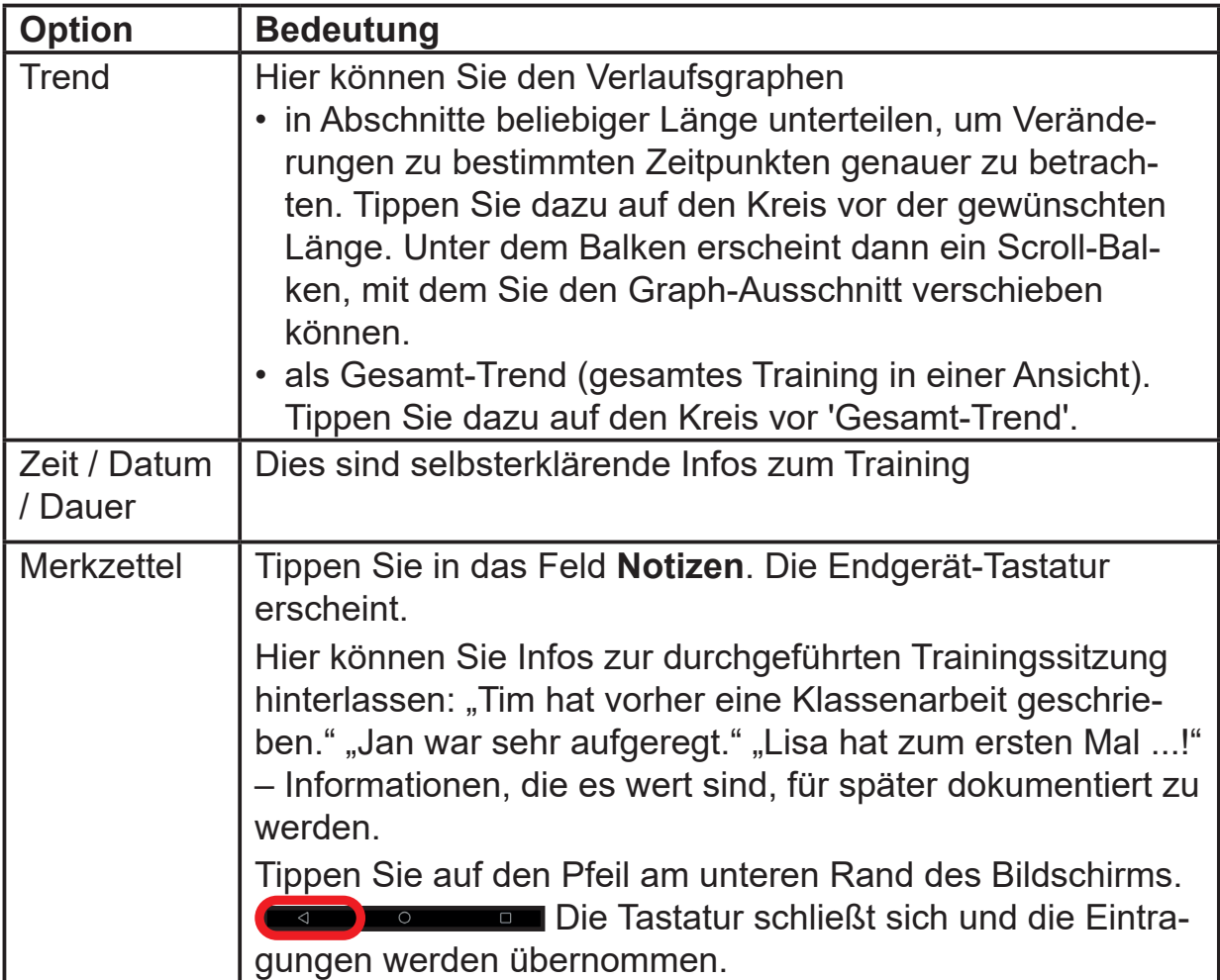

## **Ergebnis laden**

Sie können auch später noch Ergebnisse zu einem Training einsehen.

- 1. Tippen Sie im Datenbank-Manager des betreffenden Klienten auf den Datensatz, den Sie sich genauer anschauen möchten.
- 2. Tippen Sie auf **Laden**. Dadurch werden die Tabelle und der Verlaufsbalken angezeigt.

## **Ergebnisse speichern**

Die Ergebnisse werden automatisch in der Body & Mind-App gespeichert. Zusätzlich können Sie die Ergebnisse speichern, um Sie z. B. auf einem Computer zu sichern.

- 1. Tippen Sie im Hauptmenü auf **Ergebnis**.
- 2. Tippen Sie auf **Export Ergebnis**. Damit speichert die Body & Mind-App den gesamten Ergebnissatz.
- 3. Die Information, dass die Daten gespeichert wurden, können Sie mit **OK** bestätigen.

## **Ergebnisse löschen**

Sie können erhobene Ergebnisse löschen.

- 1. Tippen Sie im Datenbank-Manager auf den Datensatz, den Sie UN-WIEDERBRINGLICH löschen wollen.
- 2. Tippen Sie auf **Löschen**.
- 3. Bestätigen Sie die Löschung mit **Ja** oder brechen Sie den Löschvorgang mit **Abbrechen** ab.

## **Ergebnisse versenden**

**Wenn Sie ein Android-Endgerät** verwenden, können Sie die Ergebnisse per Mail versenden. Damit können die Daten extern (z. B. für mehrere Klienten einer Trainingsgruppe zentral auf einem Rechner) gespeichert werden. Auch ist es damit für den Klienten möglich, den Therapeuten über durchgeführte Trainings oder den Fortschritt zu informieren.

- 1. Wählen Sie die Daten aus, die Sie übermitteln möchten, und tippen dann auf den Button **Export-Ergebnis**. Es erscheint ein Fenster, in das Sie die Mail-Adresse eintragen können, an die die Daten geschickt werden sollen.
- 2. Tippen Sie die gewünschte Mailadresse ein und tippen Sie auf den Button **Export per E-Mail verschicken**.

## **Historie der Trainings ansehen**

Die Trainingsdaten werden auf dem Endgerät gespeichert.

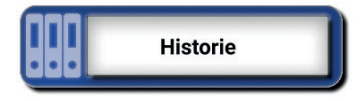

Sie können sich die früheren Ergebnisse anzeigen lassen.

1. Tippen Sie dazu im Hauptmenü auf den Button **Historie**. Am Bildschirm erhalten Sie eine Übersicht über die bisher durchgeführten Trainings.

Diese können Sie vergleichen und so den Fortschritt erkennen.

Zudem können Sie anhand der Historie erkennen, wie häufig mit diesem Endgerät mit der Body & Mind-App trainiert wurde.

## **Beenden der Tätigkeit**

Wenn Sie vorerst nicht weitertrainieren möchten, das Training und die Ergebnisauswertung beendet haben, schließen Sie die App, um auf Ihrem Endgerät Arbeitsspeicher freizugeben. Außerdem vermeiden Sie damit, dass die App ungewollt weiterhin Filme herunterlädt.

Schalten Sie den HEG-Sensor aus, indem Sie den Betriebs-/Lade- Schalter in die Position **Charging** stellen. Damit unterbrechen Sie den Stromverbrauch. Die Zeit bis zum nächsten Training können Sie beispielsweise zum Laden des Akkus verwenden.

'Befreien' Sie den Klienten vom Stirnband. Achten Sie beim Abnehmen darauf, dass sich das Klettband mit Haaren verhakt haben könnte. Seien Sie also vorsichtig oder lassen Sie den Klienten das Stirnband entfernen. Reinigen Sie nach dem Abnehmen das Stirnband sowie die Sensoren.

## **Tipps und besondere Hinweise**

- Klienten bekommen am Ende eines Trainingsdurchgangs Punkte als Belohnung. Diese Punkte werden einerseits aus dem prozentualen Anteil der Dauer, die der Klient die gestellte Aufgabe erfüllt hat und andererseits dem gewählten Level berechnet.
- Wenn Sie mit körperlich beeinträchtigten Personen arbeiten, empfehlen wir, den HEG-Sensor in eine kleine Umhänge- oder Bauchgürteltasche zu stecken und diese am Klienten zu befestigen. Das Kabel kann unter der Kleidung entlang geführt werden. Insbesondere, wenn Personen Bewegungs-Tics bekommen könnten, ist die Gefahr so kleiner, dass Sie an den Kabeln reißen.
- Das Endgerät muss nicht vom Klienten in der Hand gehalten werden. Ein Endgerät-Ständer oder eine ähnliche Halterung lässt dem Klienten motorischen Spielraum und schützt das Endgerät.
- Eine Plexiglas- oder andere durchsichtige Scheibe kann das Endgerät schützen vor Kratzern, feuchter Aussprache oder Beschädigungen. Zudem Schützt eine Scheibe davor, dass der Klient auf dem Endgerät tippen und damit den Trainingsablauf unterbricht oder beeinflusst.
- Wenn Sie das Video *ungestört* durch die Balken, Linien, ... schauen möchten, können Sie das Videofenster als *Fullscreen* vergrößern. Tippen Sie dazu auf den Pfeil **/\** in der oberen rechten Ecke des Videofensters. Möchten Sie Einstellungen ändern oder Ihre Werte überprüfen, tippen Sie auf den Pfeil **\/**, um zur kleinen Darstellung des Videos zurückzukehren.

# **Fragenliste und Fehlersuche**

In diesem Kapitel erfahren Sie, wie Sie bei Schwierigkeiten mit der Body & Mind-App oder dem HEG-Sensor vorgehen können.

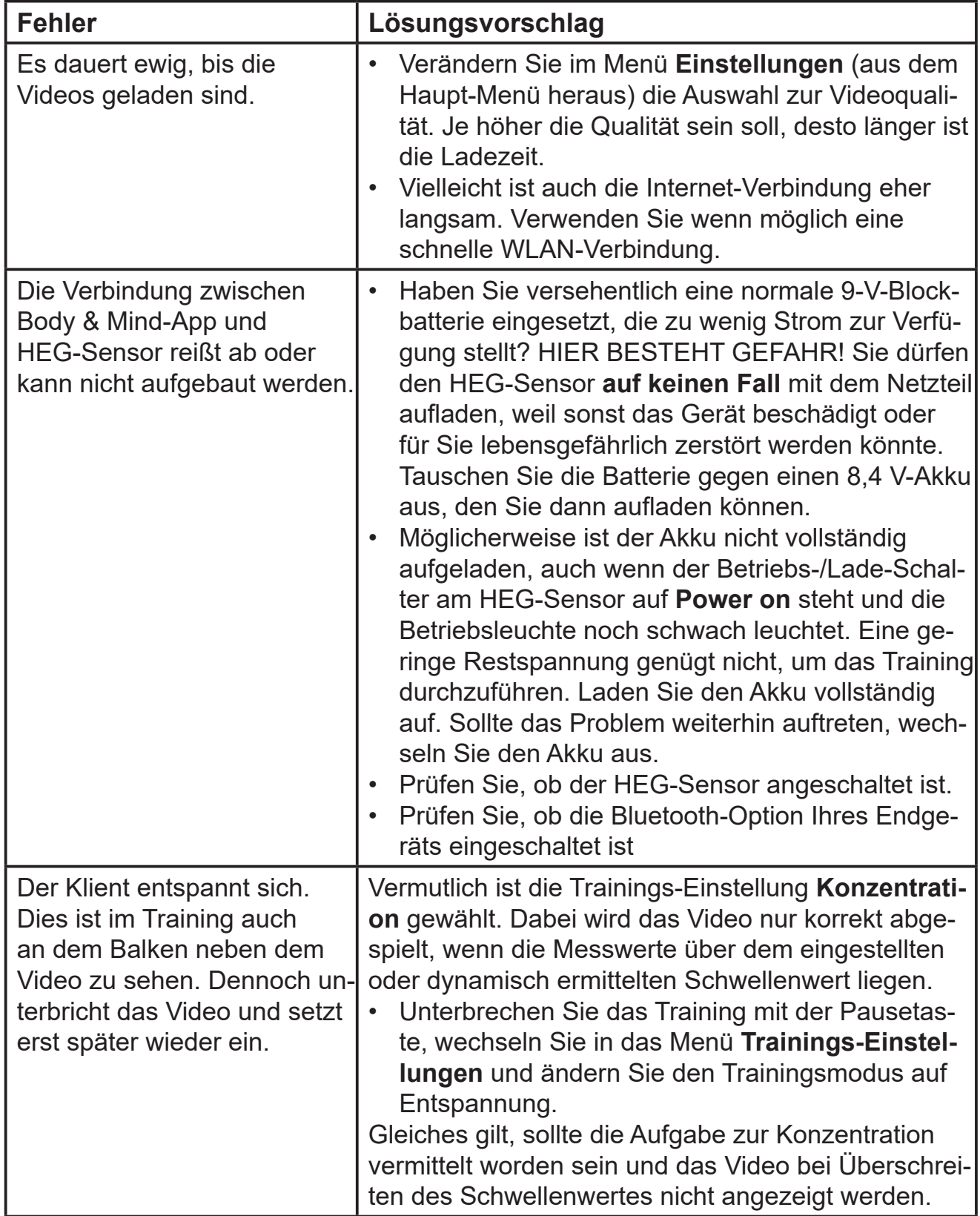

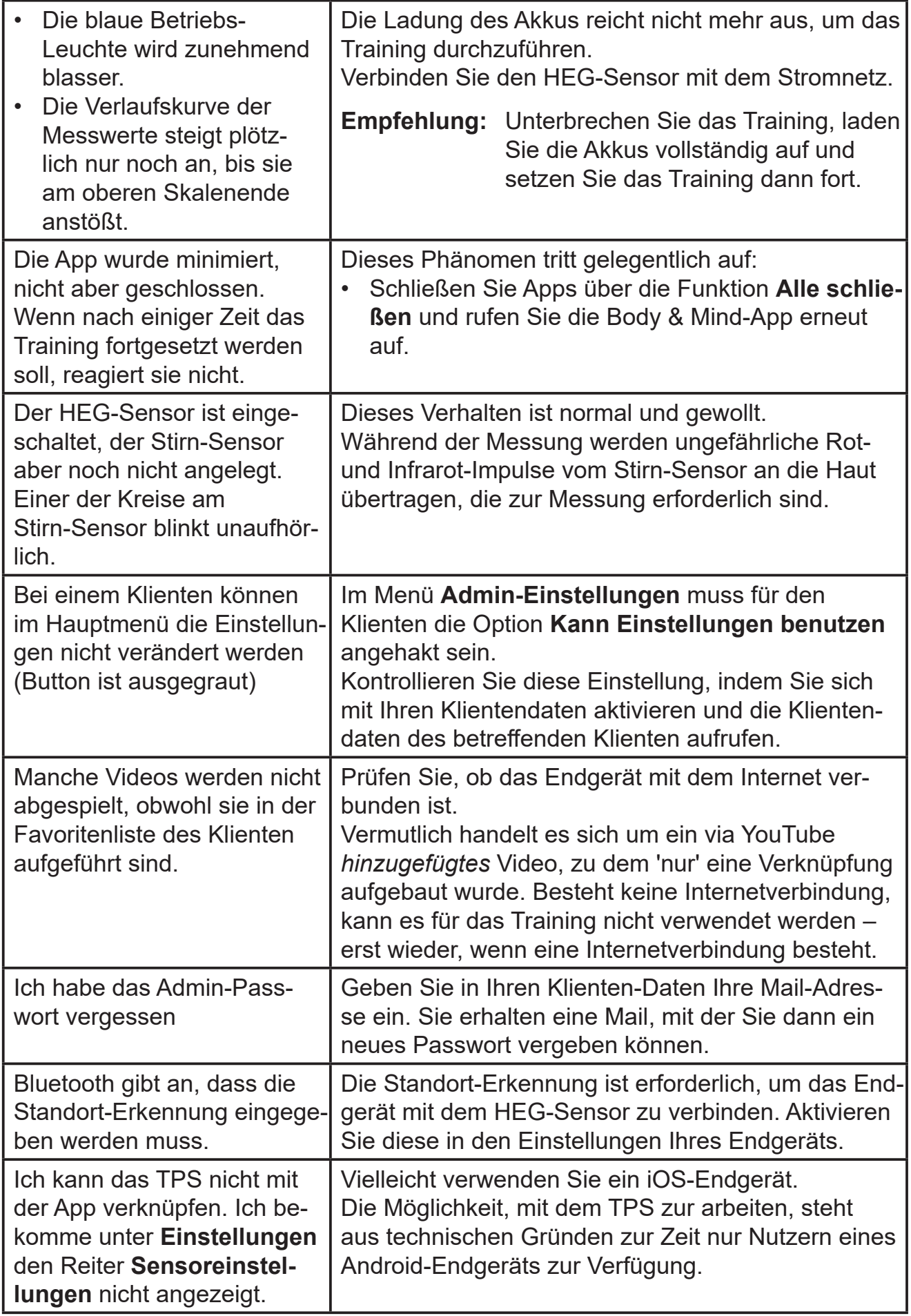

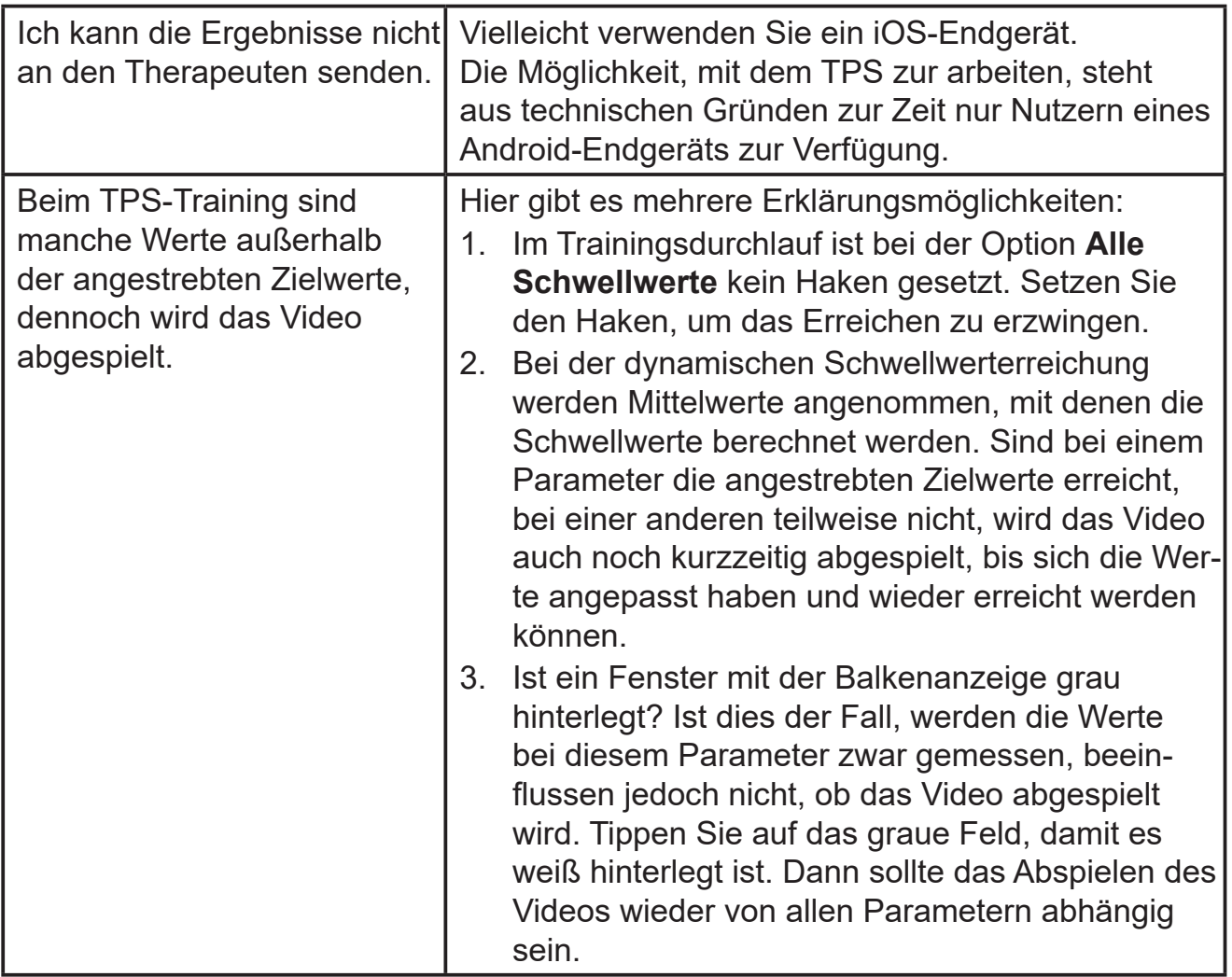

Treten bei der Arbeit mit der Body & Mind-App und / oder den Sensoren weitere Fragen, Fehler oder Probleme auf?

Setzen Sie sich mit unserem Technischen Kundensupport in Verbindung. Über weitere Schritte können wir dann gemeinsam beraten.

## **Sensorstirnband anlegen**

#### *Vorbereitung*

- Reinigen Sie die Stirn des Klienten mit einem feuchten Tuch von Schweiß und Schminke. Die Stirn sollte auch möglichst fettarm sein.
- Die Stirn muss möglichst frei von Haaren sein. Zumindest an der Stelle, an der der Stirn-Sensor angebracht werden soll, muss ein Pony weggeschoben werden.
- Wählen Sie für das Training einen Sitzplatz, bei dem von der Seite und von oben möglichst kein direkter Lichteinfall durch Deckenlicht, Sonnenstrahlen vom Fenster oder Strahler zu erwarten ist.
- Trägt der Klient eine Brille, sollte diese zuerst aufgesetzt werden, um dann das Stirnband zu positionieren und zu befestigen.
- Reinigen Sie den Stirn-Sensor und das Stirnband mit einem feuchten – nicht nassen – Desinfektionstuch. Vor dem Anbringen müssen sie wieder trocken sein. Aus hygienischen Gründen empfehlen wir, das Stirnband nach jedem Klienten zu wechseln und / oder zu waschen.
- Wechseln Sie regelmäßig die Klebepolster aus.

#### *Vorgehen*

- 1. Öffnen Sie den Klettverschluss des Stirnbands. Lassen Sie den Stirn-Sensor am Stirnband angeklettet.
- 2. Drehen Sie den Sensor so, dass
	- das heraustretende Kabel nach oben in Richtung Haaransatz und
	- die schwarze Schaumgummi-Platte in Richtung Stirn zeigen.
- 3. Legen Sie den Stirn-Sensor auf die vorbereitete, gereinigte Stirn des Klienten. Achten Sie darauf, dass die Mitte des Stirn-Sensors mittig über der Nase oberhalb der Augenbrauen liegt.

Bei Brillenträgern achten Sie auf die Brille.

- 4. Lassen Sie den Klienten den Sensor und das Stirnband festhalten und bewegen Sie sich hinter ihn.
- 5. Greifen Sie über die linke Schulter des Klienten das linke Ende des Stirnbands und legen es an seinem Kopf entlang nach hinten.
- 6. Greifen Sie über die rechte Schulter des Klienten das rechte Ende des Stirnbands und legen es an seinem Kopf entlang nach hinten, bis die Klettfläche des rechten Bands das linke überragt.
- 7. Befestigen Sie das rechte Ende auf dem linken Ende. Das Stirnband soll straff aber nicht unangenehm fest sitzen.

#### *Abdeckhaube anbringen*

Ist es unvermeidbar, dass direkter Lichteinfall auf den Sensor trifft, können Sie ihn mit der Abdeckhaube schützen.

- **Tipp:** Befestigen Sie die Abdeckhaube, wenn der Klient das Stirnband bereits angelegt hat. Dabei wird das Haken-Klettband der Haube am Flausch-Klettband der Stirnbands befestigt.
- 1. Knicken Sie die Abdeckhaube leicht nach außen, so dass das Haken-Klettband frei liegt.
- 2. Legen Sie die Mittelnaht unter dem Haken-Klettband auf das Stirnband am Kabelausgang des Stirn-Sensors.
- 3. Legen Sie nun nacheinander die linke und die rechte Seite der Abdeckhaube auf das Stirnband und drücken sie vorsichtig fest. Achten Sie dabei darauf, dass Sie dem Klienten nicht weh tun.
- **Tipp:** Das Festkletten der beiden Seiten kann auch der Klient übernehmen, wenn er dazu in der Lage ist. Dann kann er den Druck so dosieren, wie er ihn verträgt.

Arbeiten Sie mit Kindern, können Sie mit dem schwarzen, heraushängenden Gummiband die Wölbung der Abdeckhaube variieren.

In der Mitte des Gummibands befinden sich Schlitze. Diese können benutzen, um es an dem Knopf zu befestigen und damit die Wölbung zu fixieren.

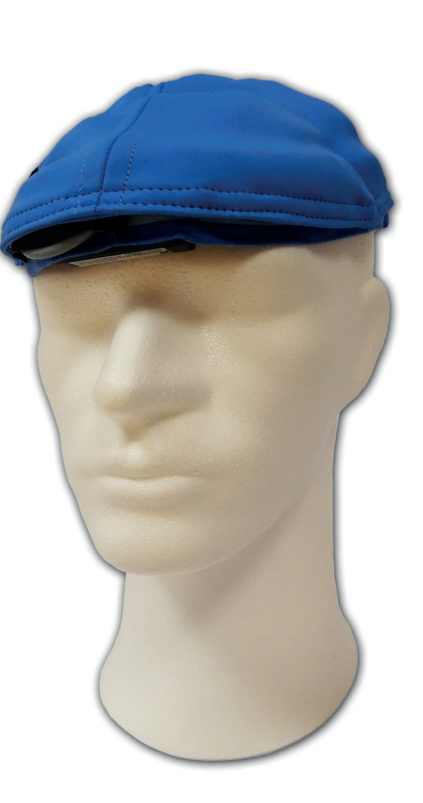

# **Technik und Wartung**

In diesem Kapitel erhalten Sie technische Informationen zum Auswechseln des Akkus sowie zu den Sensoren ansich.

## **Wartungs- und Reparaturarbeiten**

Der HEG-Sensor sowie der Stirn-Sensor dürfen nicht geöffnet werden. Wartungs- und Reparaturarbeiten sind ausschließlich durch den Hersteller durchzuführen. Im Falle eines Defekts setzen Sie sich mit dem Technischen Kundendienst der *Medi*TECH in Verbindung. Kontaktmöglichkeiten finden Sie auf der letzten Seite dieser Anleitung.

**Achtung: Wird einer der Sensoren geöffnet, erlischt der Gewähr**leistungsanspruch gegenüber dem Hersteller sowie seine Haftung.

## **Akkutausch**

Der Austausch des Akkus stellt keine Wartungsarbeit im Sinne des Haftungsausschlusses dar und darf unter Berücksichtigung der folgenden Anleitung durch Anwender durchgeführt werden.

Lässt der Akku sich nicht mehr zufriedenstellend laden, sollte er gewechselt werden.

- **Achtung:** Akkus dürfen nicht durch Kinder oder eine betreuungsbedürftige Personen gewechselt werden.
- **Achtung:** Verwenden Sie ausschließlich 8,4 V-Block-Akkus. Da der HEG-Sensor mit einem Netzteil geladen werden kann, ist für diesen Zweck der Einsatz von Batterien gefährlich und damit unzulässig.

Der HEG-Sensor wurde mit bereits eingesetztem und angeschlossenem 8,4 V-Block-Akku geliefert.

**Hinweis:** Für den HEG-Sensor benötigen Sie einen auslaufsicheren 8,4 V-Block-Akku, den Sie in der Elektroabteilung eines Kaufhauses oder einem Elektrofachgeschäft kaufen können.

Das Batteriefach befindet sich auf der Geräterückseite

- 1. Stellen Sie sicher, dass der HEG-Sensor nicht mit dem Stromnetz verbunden ist. Ziehen Sie den Netzteilstecker, sollte er eingesteckt sein.
- 2. Schieben Sie den Betriebs-/Lade-Schalter in die Stellung **Charging**. Damit schalten Sie den HEG-Sensor aus.
- 3. Drehen Sie das Gerät so, dass Sie die Rück seite gut bedienen können. Achten Sie darauf, dass die Anschlussbuchsen für den Kopfhörer von Ihnen weg zeigen.
- 4. Umfassen Sie den Sensor mit einer Hand.
- 5. Entfernen Sie mit der anderen Hand den Deckelverschluss, indem Sie ihn zu sich ziehen. Nun sehen Sie den Akku.
- 6. Entnehmen Sie den Akku vorsichtig aus seinem Fach. m Fach

**Achtung!** Reißen Sie nicht an den Kabeln. Dadurch könnten Sie

das Gerät beschädigen.

- 7. Knöpfen Sie den alten Akku von den Anschlüssen ab.
- 8. Knöpfen Sie den neuen Akku an die Anschlüsse. Achten Sie darauf, dass die Anschlüsse seitenrichtig fest eingesteckt sind.
- 9. Legen Sie den Akku vorsichtig in das Batteriefach.

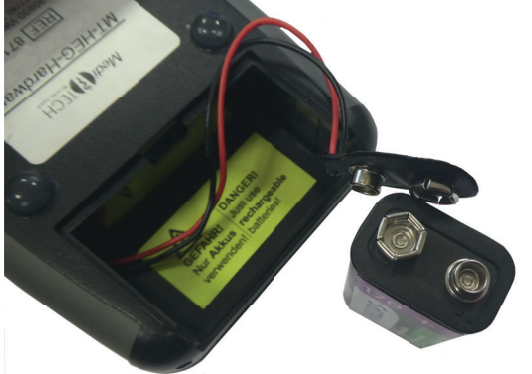

- **Achtung!** Achten Sie darauf, dass sich die Kabel vollständig im Batteriefach befinden. Sie dürfen nicht über den Rand ragen, da sie sonst beim Verschließen des Gehäuses eingeklemmt und beschädigt werden könnten.
- 10. Setzen Sie den Deckel wieder auf das Batteriefach.

11. Schieben Sie es zurück in seine ursprüngliche Position.

Damit verschließen Sie das Gehäuse des Gerätes.

# **Reinigung**

Desinfizieren Sie die Komponenten nach dem Gebrauch sowie vor der Benutzung durch einen anderen Patienten mit einem handelsüblichen, milden Desinfektionsmittel z. B. antifect N liquid (Hersteller: Schülke), das Sie auf ein Tuch auftragen.

Stirnpolster und Abdeckhaube können per Hand gewaschen werden. Entfernen Sie dazu jedoch den Stirn-Sensor und die Klettstreifen, mit denen das Kabel am Stirnband befestigt wird.

- **Achtung:** Beachten Sie unbedingt die Bedienungs- und Sicherheitshinweise des jeweiligen Herstellers des Mittels / Tuchs. Durch unsachgemäße Verwendung könnten gesundheitliche oder Geräteschäden entstehen.
- **Hinweis:** Das Stirnpolster am Stirn-Sensor ist in regelmäßigen Abständen, mindestens alle zwei Wochen zu ersetzen. Damit wird eine zunehmende Verschmutzung und Toxizität vermieden.

## **Aufbewahrung und Lagerung**

- Schieben Sie den Betriebs-/Lade-Schalter in die Stellung **Charging**.
- **Hinweis:** Lagern Sie die Komponenten in einem trockenen, geschlossenen Raum bei Zimmertemperatur und nicht in der Nähe von Geräten, die Strahlung aussenden. Dann ist das Gerät sofort einsatzbereit.
- Verwenden Sie für eine langfristige Lagerung oder einen Transport den mitgelieferten Koffer.
- **Hinweis:** Nach Lagerung des Gerätes im oberen oder unteren Temperaturbereich der Lagerungsbedingungen warten Sie bitte ca. 15 Minuten, bis sich das Gerät wieder an die normalen Betriebsbedingungen angepasst hat.

Wenn Sie das System längere Zeit nicht verwenden wollen, empfiehlt es sich, den Akku zu entfernen und ein unnötiges Entladen zu vermeiden.

# **Entsorgung**

Der HEG-Sensor, Stirn-Sensor sowie das Kabel gehören mit ihren Bestandteilen zur Gruppe der akkugetriebenen Kleingeräte.

- Entnehmen Sie dem HEG-Sensor den Akku und entsorgen Sie diesen in speziell dafür aufgestellten Sammelbehältern, deren Standort Sie bei Ihrer Regionalverwaltung oder einem Wertstoffhof erfahren.
- Geben Sie die Sensoren, das Verbindungskabel sowie das Netzteil bei Ihrem örtlichen Wertstoffhof ab. Kategorie: Kleinelektrogeräte
- Den Koffer können Sie im Restmüll entsorgen.

Alternativ nehmen wir die Komponenten auch zurück und verwerten sie auf eine umweltfreundliche Weise. Senden Sie ihn dazu frei mit einem entsprechenden Hinweis an *Medi*TECH.

# **Typenschilder**

Auf der Rückseite des HEG-Sensors und des Netzteils sowie an der Seite des Stirn-Sensors befinden sich folgende Typenschilder. Die Angaben und Zeichen darauf haben folgende Bedeutung:

## **Typenschild des HEG-Sensors**

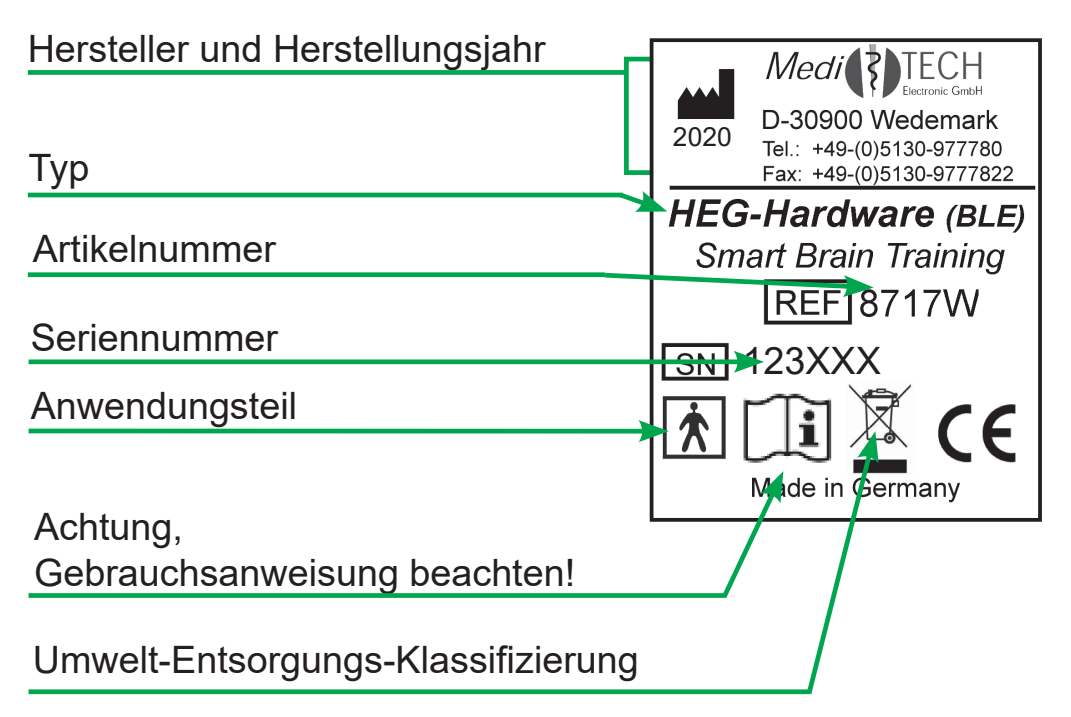

# **Typenschild des Stirn-Sensors**

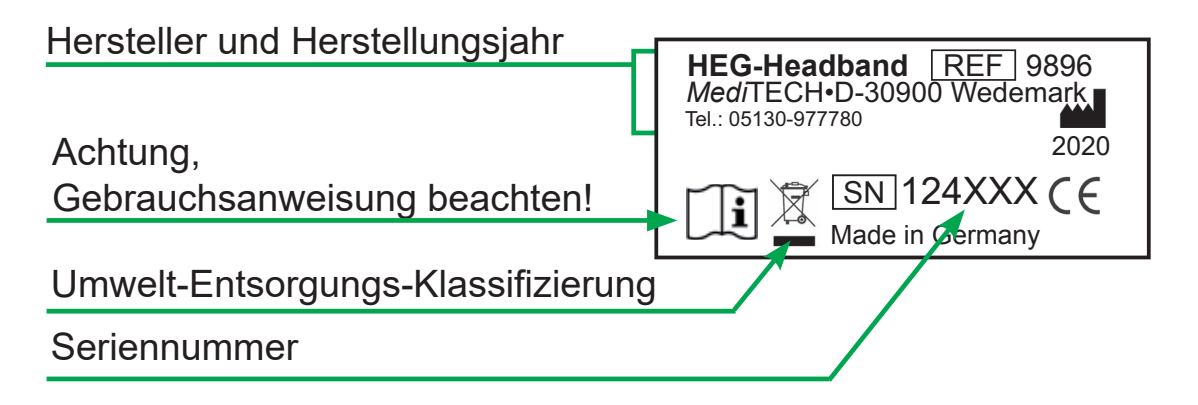

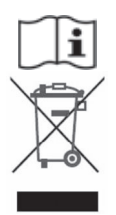

**Achtung, vor Benutzung Gebrauchsanweisung beachten!**

**Umwelt-Entsorgungs-Klassifi zierung** (siehe Kapitel *Entsorgung)*

## **Typenschild des Netzteils**

Warnhinweis – Verwendung nur in trockenen Räumen gestattet, da es sonst zu elektrischen Stromschlägen kommen kann. Adapter – länderabhängig Schutzklassenangabe (Klasse 2) Herstellerangabe Umwelt-Entsorgungs-Klassifizierung (siehe oben) *Befestigen Sie den für Ihr Stromnetz passenden Adapter, bevor Sie das Netzteil verwenden.* Technische Angaben zu FIT MAINS INPUT PLUG BEFORE USE Ein- und Ausgangsspannung **AC/DC ADAPTER** TYPE: FW7556M/12 Für Gebrauch mit Input: 100-240V~ / 50-60Hz/ 400mA Output: 12V=11.5A Medizinprodukten geeignet ta40/B **X10/** For Medical Equip<mark>men</mark><br>Made in Germany Kabel zum HEG-Sensor

# **Technische Daten**

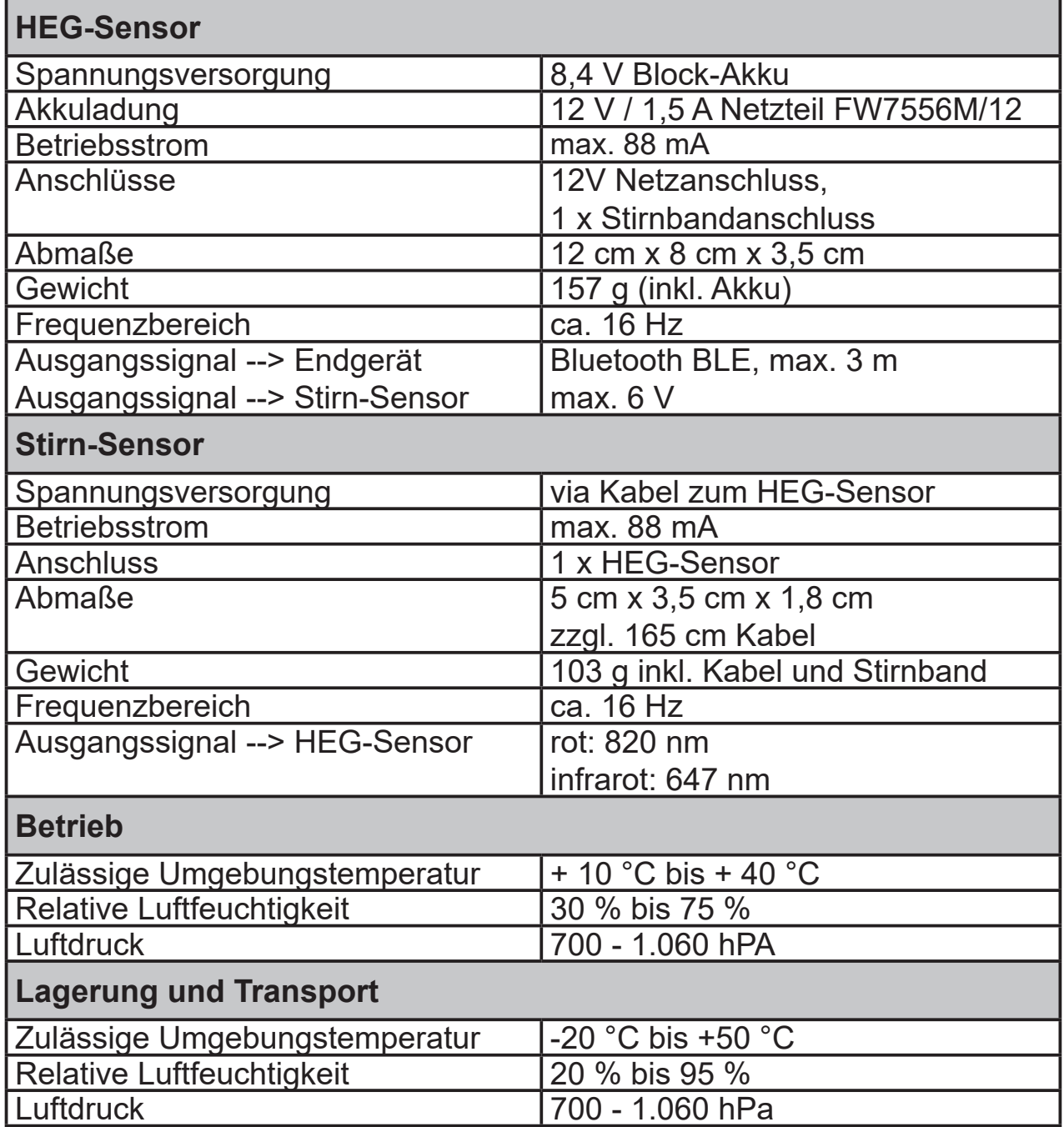

Die Sensoren haben eine erwartete Betriebslebensdauer von 8 Jahren.

# **Gewährleistung und Kontakt**

Mit dem Erwerb des HEG-Sensor-Systems der

#### *Medi***TECH Electronic GmbH – Wedemark**

erhalten Sie einen Gewährleistungsanspruch über zwei Jahre für die einwandfreie Funktion\* des Systems. Neben dieser Gewährleistung bieten wir Ihnen einen telefonischen Hotline-Service für die gesamte Zeit, in der Sie mit dem Gerät arbeiten.

Dieser Service schließt ein:

 Hinweise zum Einsatz des Body & Mind-App-Systems Hilfestellung bei möglichen Funktionsstörungen

Die telefonische Hotline erreichen Sie unter der Rufnummer **+49 (0) 5130 – 9 77 78-915**

Natürlich können Sie uns Ihre Fragen auch gern

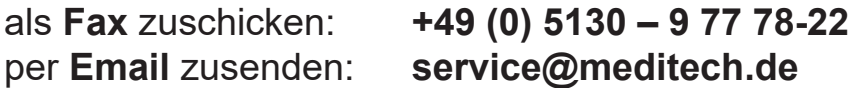

Ausgenommen sind Funktionsstörungen und -schäden, die durch unsachgemäßes Handeln des Benutzers entstanden sind.

GBA-Anleitung zur Body & Mind-App mit Sensor - V1.6.2 - 8.11.2021